# **Manual do usuário do QBraille XL**

Manual em português do software versão 1.0

(Junho, 2018)

**Sempre que houver atualizações do manual, arquivos ou apêndices readme serão adicionados no site.**

# **SELVAS Healthcare, Inc.**

**155, Sinseong-ro, Yuseong-gu, Daejeon, Coreia do Sul 34109 Telefone: +82-42-879-3000 Fax: +82-42-864-4462 Email: hims@himsintl.com Site: www.himsintl.com**

# **Instruções de segurança**

Para sua própria segurança e para proteger o QBraille XL contra danos causados por acidentes, siga as instruções de segurança a seguir:

- 1. A tensão de entrada do adaptador AC (fonte de alimentação) é de 100V 240V e a de saída DC 5V / 2A.
- 2. Ao utilizar o QBraille XL com a bateria pela primeira vez pode ser que sua carga não seja exibida com precisão. Para garantir a precisão do indicador de carga ligue o QBraille XL e carregue a bateria usando a fonte de alimentação (adaptador AC) por cerca de quatro horas e meia, ou deixe o QBraille XL conectado via cabo USB por cerca de dez horas e meia.
- 3. Seu QBraille XL exige cuidado no manuseio, pois é um equipamento muito delicado. Sempre segure a unidade da maneira indicada. O QBraille XL também é muito sensível à poeira, por isso mantenha-o afastado de ambientes empoeirados.
- 4. As células Braille são peças delicadas e especialmente sensíveis. Caso alguma das células não esteja funcionando corretamente devido à presença de poeira, ou por outra razão, entre em contato com a assistência técnica ou com seu distribuidor QBraille para suporte.
- 5. Se você deixar seu QBraille XL por muito tempo em local fechado com alta temperatura, como por exemplo, dentro do carro em um dia quente, sua bateria integrada poderá apresentar defeito ou mesmo se incendiar. Mantenha seu QBraille XL afastado destas condições.
- 6. Não tente desmontar o QBraille e não permita que pessoas não autorizadas pela HIMS o desmontem. O QBraille XL poderá ser seriamente danificado caso uma pessoa não qualificada e autorizada tente desmontá-lo. Se isto acontecer você perderá a garantia do produto bem como quaisquer manutenções gratuitas. Se a unidade for danificada por algum líquido ou força externa você também perderá o direito a manutenções gratuitas, mesmo que o dano ocorra durante o período de garantia.
- 7. Obrigado por utilizar o QBraille XL. Seus comentários e sugestões sobre o produto são bemvindos. Utilize nosso site caso tenha alguma reclamação ou sugestão a fazer. Com base nisso poderemos efetuar melhorias no produto.
- 8. Este equipamento foi testado e atende às exigências referentes a dispositivos digitais Classe B de acordo com os termos da Parte 15 das Regras FCC. Estas exigências garantem proteção razoável contra interferências que possam prejudicar instalações residenciais.

Sua operação está sujeita às seguintes condições:

- 1)este dispositivo não poderá causar interferência prejudicial e
- 2)este dispositivo deve aceitar qualquer interferência recebida, inclusive interferência que possa causar operação indesejada.

Este equipamento gera, utiliza e pode irradiar energia de radiofrequência e, caso não seja instalado e utilizado de acordo com as instruções, poderá causar interferência prejudicial às comunicações de rádio. No entanto, não há garantia de que não haverá interferência em determinadas instalações.

Caso este equipamento cause qualquer interferência que prejudique a recepção de rádio ou televisão, o que pode ser identificado ligando-se e desligando-se o mesmo, o usuário deverá tentar corrigir a interferência tomando uma ou mais das seguintes providências:

- $\triangleright$  Reposicionar ou mudar o local da antena receptora.
- $\geq$  Aumentar a distância entre o equipamento e o receptor.
- $\geq$  Conectar o equipamento a uma tomada localizada em um circuito diferente daquele usado pelo receptor.
- $\geq$  Consultar o revendedor ou um técnico experiente em rádio/TV para obter assistência.

#### **OBSERVAÇÃO IMPORTANTE:**

Declaração de Exposição à Radiação de RF da FCC:

Este equipamento está em conformidade com os limites de exposição à radiação de RF definidos pela FCC para ambientes não controlados. Ele deve ser instalado e operado respeitando uma distância mínima de 20 centímetros entre a fonte emissora e o corpo do usuário. Este transmissor não deve ser colocado ou operado conjuntamente com outra antena ou transmissor.

# **OBSERVAÇÃO**

- " O presente manual e os produtos são protegidos por direitos autorais
- Microsoft Windows e o logo Windows são marcas registradas da Microsoft Corporation nos EUA e outros países.

#### Copyright©2018. SELVAS Healthcare, Inc. e Tecnovisão TODOS OS DIREITOS RESERVADOS.

O presente manual é protegido por direitos autorais de propriedade da SELVAS Healthcare e Tecnovisão, com todos os direitos reservados. Todas as informações contidas neste manual estão sujeitas a alterações sem aviso prévio. O Manual do usuário não deve ser copiado, em todo ou em parte, sem o consentimento da SELVAS Healthcare, Inc e Tecnovisão.

# **Sumário**

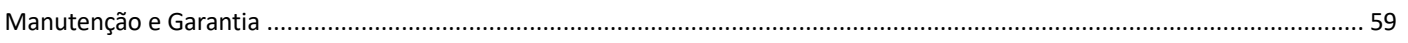

# **1. Introdução**

# **1.1 O que é o QBraille XL?**

O QBraille XL é uma linha Braille de 40 células desenvolvida e produzida pela SELVAS Healthcare para ser utilizada por pessoas com baixa ou nenhuma visão. Seu exclusivo teclado híbrido permite a conveniência de teclar em Braille contraído ao mesmo tempo em que oferece o comando e operação por meio de um teclado intuitivo QWERTY padrão de computadores, smartphones e tablets. O QBraille XL pode ser usado das seguintes maneiras:

- 1) Utilize o QBraille XL como uma linha/terminal Braille para seu leitor de tela Windows, Mac, IOS ou Android. O teclado, teclas de rolagem e navegação tipo Perkins, bem como as teclas funcionais e modificadoras QWERTY padrão oferecem a conveniência de teclar em Braille combinada com a funcionalidade intuitiva de um teclado de computador.
- 2) Use o Bloco de Notas integrado para criar e editar documentos de texto e em Braille, ou para ler arquivos BRF, RTF, DOC ou DOCX e PDF em qualquer lugar.
- 3) Leia e navegue por materiais de texto em formato DAISY bem como seus livros favoritos.
- 4) Utilize diversas funcionalidades integradas, como agenda, calculadora, despertador/relógio, cronômetro e timer.

# **1.2 Conteúdo da embalagem**

A embalagem de seu QBraille XL deve conter os seguintes itens:

- 1) QBraille XL
- 2) Adaptador de energia (fonte de alimentação)
- 3) Cabo USB C
- 4) Capinha
- 5) Guia rápido Braille

# **1.3 Especificações do hardware**

- 1) Sistema operacional: Windows CE 6.0
- 2) Memória RAM: 256 MB
- 3) CPU: Samsung S5PV210
- 4) Bateria: recarregável de polímero de lítio
- 5) Tempo de duração: até 22 horas

6) Teclado: Braille Modelo Perkins de 9 teclas, teclas modificadoras e funcionais QWERTY em suas posições padrão, 4 botões de rolagem e 40 teclas de movimentação do cursor

- 7) Botões adicionais: Liga/desliga, reinicialização forçada
- 8) Linha Braille: 40 células Braille
- 9) Bluetooth: Ver.2.1+EDR
- 10) Interface: 1 USB-C, 1 entrada para cartão de memória SD
- 11) Som: Alto-falante mono
- 12) Dimensões: 31cm x 11,9cm x 1,8cm

# **1.4 Conheça o seu QBraille XL**

Para obter o melhor desempenho de seu QBraille XL é importante conhecer os botões e teclas disponíveis, bem como aprender a função de cada um deles. Nesta seção apresentamos a configuração física do QBraille XL. Coloque o QBraille XL sobre uma mesa ou escrivaninha com a linha Braille voltada para você. Ele tem o formato de uma longa caixa retangular. Nesta seção do manual descreveremos cada um dos lados do QBraille XL e as funções básicas de cada botão ou tecla.

## **1.4.1 Painel superior**

A parte frontal superior da unidade contém o teclado e a linha Braille. Ao longo da borda frontal do painel superior ficam as 40 celas Braille, estas celas são individuais e encapsuladas para evitar danos físicos ao usuário e de todo o sistema em caso de queda ou embates fortes.

Logo acima da linha Braille, estão localizados 40 pequenos botões ovalados que correspondem a cada uma das 40 células Braille. Estes botões são chamados de tecla de movimentação do cursor. Para melhor orientação cada quinta tecla de movimentação do cursor é marcada com um ponto. Ao editar documentos você poderá usar estas teclas para posicionar o cursor no caractere da célula Braille correspondente.

Em cada um dos lados da linha Braille existem dois botões em formato de cápsula. São os botões de rolagem "Para cima" e "Para baixo". Os botões de rolagem são utilizados para rolar a linha Braille pelos menus, campos, listas ou textos. Você poderá utilizá-los para rolar por linha ou linha Braille.

A maior parte da face superior é tomada pelo exclusivo teclado híbrido, que consiste de um teclado Braille Perkins de 9 teclas e diversas teclas modificadoras e funcionais QWERTY padrão, além de duas teclas especiais específicas do QBraille.

No centro do teclado fica um teclado Braille tradicional composto dos pontos Braille 1-6, bem como as teclas Espaço, Backspace e Enter. Na mesma fileira da barra de espaço existem diversas teclas modificadoras, localizadas em posições similares às do teclado QWERTY padrão. Da esquerda para a direita estão as teclas Control, Função, Windows, Alt, Espaço, Alt, Aplicativos e Control.

Acima do teclado Braille, na fileira superior, você encontrará a tecla Escape no canto superior esquerdo seguida das teclas padrão F1 a F12 em grupos de 4 para a direita, sendo que F4, F8 e F12 são marcadas com pontos. No extremo direito do teclado existe um grupo de 6 teclas dispostas em duas fileiras verticais de 3 botões. Estas teclas são equivalentes ao conjunto de 6 teclas padrão do teclado QWERTY. A coluna da esquerda contém, de cima para baixo, as teclas Insert, Home e End. A coluna da direita contém as teclas Delete, Page Up e Page down. Abaixo destas teclas estão as setas Para cima, Para baixo, Esquerda e Direita.

No extremo esquerdo do teclado, abaixo das teclas Escape e F1, fica outro conjunto de 5 teclas, dispostas em duas colunas. Abaixo de F1, à esquerda da tecla Backspace, de cima para baixo, estão localizadas as teclas Tab, Capslock e Shift. Abaixo da tecla Escape ficam duas teclas adicionais específicas do QBraille.

Bem abaixo da tecla Escape fica a tecla Pareamento, que é utilizada junto com outras teclas para executar diversas funções relacionadas à conectividade do dispositivo, incluindo mudar para conexões específicas, obter informações sobre a conexão atual e acessar a lista de pareamento.

Abaixo da tecla Pareamento fica a tecla Modo que permite que você ative e desative o modo Híbrido, além de outras funções quando usada junto com outras teclas. Consulte a seção sobre Conectividade para informações adicionais sobre as funções das teclas Pareamento e Modo.

As luzes LED indicadoras ficam localizadas acima das setas no lado direito da face superior. O indicador LED da esquerda exibe o status do Bluetooth; quando este estiver ativado o LED fica azul. O LED da direita indica o status de alimentação da unidade; quando você estiver carregando a bateria o LED ficará vermelho. Quando o QBraille XL é ligado o LED fica amarelo. Estas luzes LED ajudam pessoas com visão a identificar facilmente a situação da unidade ao trabalhar com alunos.

## **1.4.2 Lateral direita**

A lateral direita contém dois itens. Próximo à parte traseira da unidade fica a entrada para cartão de memória SD. O QBraille XL aceita cartões SD com capacidade de até 32 GB.

Mais próximo à parte dianteira da unidade fica a porta USB C. Utilize esta porta para carregar o QBraille XL ou para conectá-lo a um computador para utilizá-lo como teclado/linha Braille USB. Borda e lateral em alumínio.

## **1.4.3 Lateral esquerda**

A lateral esquerda contém somente um pequeno botão retangular marcado com um ponto usado para Ligar/Desligar o QBraille XL.

Pressione o botão Liga/desliga por cerca de 1 segundo para ligar a unidade. Quando ela estiver ligada segure o botão Liga/desliga por cerca de 1 segundo para desligá-la. Se a unidade estiver reiniciando de um desligamento total, pressione e segure o botão Liga/desliga por dois segundos até ouvir um beep curto. Após alguns segundos o tom de inicialização tocará e o menu Principal será exibido. Borda e lateral em alumínio.

## **1.4.4 PAINEL TRASEIRO**

O painel traseiro do QBraille XL contém um botão bem pequeno no lado direito usado para reinicializar a unidade de forma forçada. O botão "Hard reset" deve ser utilizado quando a unidade não estiver respondendo adequadamente, ou quando a bateria descarregar completamente e a unidade não reiniciar mesmo conectando a fonte de alimentação (adaptador AC). Você pode utilizar um palito de dentes ou qualquer objeto pontiagudo para pressionar o botão "Hard reset". Cuidado ao pressioná-lo, pois se usar muita força ou um objeto muito fino você poderá danificar o dispositivo. Borda e lateral em alumínio.

#### **1.4.5. Painel dianteiro**

Borda e lateral em alumínio.

# **2. Funções básicas**

# **2.1 Como Ligar/Desligar**

A primeira vez que você ligar a unidade, e depois, sempre que ligá-la depois que a bateria descarregar totalmente e a unidade se desligar, você deverá pressionar e segurar o botão Liga/Desliga por cerca de 3 segundos para reiniciar. Você sentirá uma leve vibração e ouvirá um beep curto, seguido de mensagens de inicialização na linha Braille. Quando a reinicialização estiver concluída você ouvirá o tom de inicialização da unidade e o "Bloco de notas" do menu Principal será exibido.

Uma vez reiniciado, pressione o botão Liga/Desliga na lateral esquerda por cerca de 1 segundo para Ligar/Desligar a unidade.

## **2.2 Como navegar**

Use as teclas abaixo para navegar pelos menus, listas e programas do QBraille XL:

- 1. Ir para o próximo item de um menu ou lista: seta para baixo ou Espaço-4
- 2. Ir para o item anterior de um menu ou lista:

Seta para cima ou Espaço-1

- 3. Ir para o primeiro item de um menu ou lista: Home ou Espaço-1-3
- 4. Ir para o último item de um menu ou lista: End ou Espaço-4-6
- 5. Ir para os próximos 40 itens:

Page Down ou Espaço-3-4-5

6. Ir para os 40 itens anteriores:

Page Up ou Espaço-1-2-6

7. Executar programa:

Enter ou tecla de movimentação do cursor duas vezes

8. Acessar subpasta:

Enter ou tecla de movimentação do cursor duas vezes

9. Cancelar:

Tecla Esc ou Espaço-E

## **2.3 Teclas modificadoras e funcionais**

O QBraille XL possui um teclado híbrido exclusivo que combina a entrada de texto Braille contraído natural com a operação QWERTY padrão do teclado de um computador, smartphone ou tablet. Teclas modificadoras como Control, FN, Win, Alt e Aplicativos estão localizados nas posições padrão na mesma fileira da barra de Espaço. A fileira superior do teclado contém a tecla Escape e as 12 teclas funcionais, como no teclado QWERTY padrão. As teclas Capslock, Shift, Insert e Delete, Home e End, Page Up e Page Down e as 4 setas também estão presentes em posições similares às do teclado QWERTY padrão.

Assim, ao mesmo tempo que você consegue utilizar seu grau de Braille natural, o comando do Windows e de outros sistemas operacionais não exige a memorização de combinações estranhas de Braille e teclas funcionais exclusivas do leitor de tela que você estiver utilizando. Por exemplo, para fechar um aplicativo Windows, pressione "Alt-F4". Para minimizar apps e ir para a área de trabalho, pressione Windows-M, como você faria no teclado QWERTY padrão.

Ao digitar texto em Braille, se você utilizar os graus 1 ou 2, o texto será traduzido internamente e enviado como palavras inteiras quando você pressionar "Espaço" ou "Enter".

**Observação:** Você não poderá usar multitarefas no QBraille XL, por isso não existem atalhos para trazer o menu principal, pois você terá que sair do programa atual e retornar ao menu principal antes de abrir outro aplicativo.

## **2.4 Como utilizar os menus**

O menu principal do QBraille XL contém os seguintes 6 itens:

- 1. Bloco de notas
- 2. Leitor DAISY
- 3. Conectividade
- 4. Aplicativos
- 5. Opções
- 6. Informações

Você poderá navegar pelo menu Principal, ou qualquer outro menu da unidade, usando os comandos de navegação apresentados na seção anterior. Você também poderá pressionar a tecla de atalho do menu, geralmente a primeira letra do nome do menu, para pular rapidamente e acessar aquele item do menu. Frequentemente os itens do menu também poderão ser executados instantaneamente usando uma tecla tecla de atalho, permitindo que você realize a ação desejada sem acessar os menus.

Ao visualizar os itens do menu, são exibidas diversas coisas, incluindo o nome do item, uma tecla de atalho, se existir, e se este item possui um submenu ou abre uma Caixa de diálogo.

1) Teclas de atalho:

As teclas de atalhos são exibidas entre parênteses depois dos nomes dos menus, por exemplo: Abrir (a). Se você pressionar a tecla de atalho poderá acessar o menu ou item diretamente a partir de qualquer lugar no menu.

#### 2) Submenus:

Quando um menu possuir um submenu, a palavra "Pulldown" será exibida após o item para indicar que se você pressionar "Enter" aparecerá outro menu.

#### 3) Caixas de diálogo:

Quando o item do menu abrir uma Caixa de diálogo, a palavra "Diálogo" será exibida após o item para indicar que se você pressionar "Enter" sobre este item você abrirá uma Caixa de diálogo.

#### 4) Teclas de atalho:

Teclas de atalho geralmente consistem de uma tecla modificadora como "Enter," "Espaço," ou "Backspace", pressionada simultaneamente com uma letra ou combinação de pontos. Elas são exibidas depois das teclas de atalho.

Por exemplo, se você estiver no Bloco de Notas e pressionar "Espaço-m (pontos 1-3-4)" ou "F2" e então pressionar "Enter" sobre o menu "Arquivo", você verá "Novo (n) pull down Ctrl-n". A palavra "Novo" é a opção do menu. VOCÊ pressionaria a letra "n (pontos 1-3-4-5)" para pular para "Novo" de dentro do menu "Arquivo". Pressione "Ctrl-n" para acessar o comando de documento "Novo" de qualquer lugar do Bloco de notas. O "n" é a tecla de atalho e "Ctrl-n" é a tecla modificadora. É importante observar que alguns comandos tecla de atalho são globais, por isso funcionarão de qualquer lugar da unidade, e alguns são específicos de um programa.

# **Obsevação:** se você estiver em um submenu ou caixa de diálogo, e o QBraille XL for desligado, quando a unidade for ligada novamente o submenu ou caixa de diálogo será fechada e você voltará para o local em que acessou os menus.

## **2.5 Como carregar e usar a bateria**

Embora o QBraille XL emita um alerta quando a bateria está com carga baixa, é importante saber quanto resta de carga na bateria para evitar perder dados não salvos ou perder de forma inesperada uma conexão Bluetooth da linha Braille.

Para verificar a situação de carga da bateria pressione "Espaço-P (pontos 1-2-3-4)". A unidade exibirá os dois itens a seguir:

- 1. Nível de carga da bateria
- 2. Fonte de energia (bateria ou alimentação via USB)

O nível de carga da bateria representa o percentual remanescente de energia. A fonte de energia indica se a unidade está operando usando a bateria ou a alimentação via USB.

Para fechar a Caixa de Diálogo do nível de carga da bateria pressione a tecla "Escape".

Sempre que o nível de carga da bateria cair abaixo de 15% o Qbraille XL exibirá a mensagem "carga da bateria baixa" e sugerirá que você conecte na energia. Quando o nível de carga da bateria cair abaixo de 5% o Qbraille XL exibirá um aviso de que a unidade se desligará automaticamente em 3 minutos se não for conectada à energia.

**· Observação:** se você estiver preocupado em perder as configurações de conexão Bluetooth, pode ser que deseje ativar a configuração "Autodesconexão do Bluetooth em 10%" nas "Opções globais". Se esta opção for configurada como "Ativada", o QBraille XL emitirá um alerta e se desconectará do dispositivo Bluetooth quando o nível da bateria cair a 10%.

## **2.6 Como reiniciar e reiniciar de forma forçada**

Caso o QBraille XL deixe de responder aos comandos e toques das teclas pode ser necessário reiniciá-lo.

Você pode usar um palito de dentes ou outro objeto pontiagudo para pressionar o botão "Hard reset". Cuidado para não pressionar este botão com muita força ou com algo muito fino, pois você poderá danificar a unidade. Se você pressionar o botão "Hard reset" no painel traseiro e, em seguida, pressionar o botão Liga/Desliga na lateral esquerda, o QBraille XL reiniciará, restaurando todas as configurações para os padrões de fábrica.

## **2.7 Como ajustar a data e hora**

Para utilizar as funções Agenda e Alarme é importante que a data e hora estejam definidas corretamente. Para ajustá-las siga as instruções abaixo:

1) A partir do menu Principal, pressione "a (ponto-1)" para abrir o menu Aplicativos. Pressione "t (pontos-2-3-4-5)" para abrir o item "Data e hora". Pressione "Control-s (pontos-2-3-4)", ou pressione "Alt" para abrir o Menu e pressione "Enter" sobre "Ajustar".

2) Digite a hora no formato hhmm usando os comandos de edição de texto normais. Você também poderá usar as seguintes teclas de navegação para mudar a hora.

Seta para cima/para baixo: alterar a hora

Seta esquerda/direita: alternar entre hora ou minuto

3) Pressione 'Enter' ou "Seta direita" para ir para a Caixa de edição da data.

4) Digite o dia, mês e ano no formato ddmmaaaa. Ex) 25012018 (25 de janeiro de 2018) ou você poderá alterar a data usando os seguintes comandos:

Seta para cima/para baixo: alterar o valor

Seta esquerda/direita: alternar entre dia, mês ou ano

5) Pressione "Enter" para salvar as configurações.

## **2.8 Como usar o menu Ajuda**

Você poderá acessar a ajuda específica do contexto de qualquer lugar da unidade pressionado "Espaço-h (pontos-1-2-5)". Se você pressionar o comando "Ajuda" será exibida uma lista de teclas de atalho relacionadas ao programa atual aberto.

Navegue pelos itens usando "Espaço-ponto1" / "Espaço-ponto4". Você poderá selecionar um item ou função pressionando "Enter". Porém, se você selecionar uma função que não possa ser executada em seu contexto atual, um sinal de alerta será emitido e nenhuma ação será executada.

## **2.9 Como testar a linha Braille**

Pode haver situações em que você queira testar sua linha Braille para manutenção, ou para verificar se todos os pinos e teclas estão funcionando corretamente.

Você poderá entrar em modo de Teste pressionando "Backspace-Espaço-Enter-T (pontos-2-3-4- 5)". O QBraille começará imediatamente a levantar e abaixar cada um dos pinos Braille individualmente na velocidade de 1 por segundo, iniciando no ponto 1 da célula 1 e finalizando no ponto 8 da célula 40.

Você poderá pausar e reiniciar o teste usando "Espaço". Quando pausado, você poderá pressionar a tecla de movimentação do cursor acima de cada célula para levantar todos os pinos daquela célula. Você também poderá pressionar qualquer tecla da unidade e sua função será exibida em Braille.

Ao terminar de usar o modo de Teste pressione "Espaço-Z (pontos-1-3-5-6)" para fechá-lo.

# **2.10 Teclas de atalho globais**

Utilize as seguintes teclas de atalho para obter informações sobre seu QBraille XL de quase todos os lugares da unidade.

1) Verificar a capacidade do cartão de memória SD: Espaço-S

(Não disponível quando nos itens Informações, Terminal Braille ou Opções globais)

- 2) Verificar situação da bateria: Espaço-P
- 3) Verificar versão do firmware: Espaço-F
- 4) Verificar situação do Bluetooth: Espaço-B
- 5) Verificar data e hora: Espaço-T
- 6) Abrir menu Opções: Espaço-O
- 7) Abrir Ajuda: Espaço-H

As teclas de atalho acima não estarão disponíveis quando você estiver nos itens ou menus "Informações", "Terminal para Leitor de Tela" ou "Opções". A "Ajuda" não estará disponível quando você estiver em uma Caixa de diálogo.

# **3. Bloco de notas**

## **3.1 O que é o Bloco de notas?**

O Bloco de notas do QBraille XL pode ser usado para gerenciar, ler, criar e editar documentos sem se conectar a um PC ou smartphone. Ele suporta funções básicas de edição como selecionar e manipular textos, funções localizar, substituir e marcar, inserir data, hora e resultados de cálculos.

# **Observação:** você só poderá usar o programa Bloco de notas no Qbraille XL se um cartão de memória SD estiver inserido. Se você tentar abrir o programa sem o cartão de memória SD a mensagem "cartão SD não existe" será exibida e o programa Bloco de notas será fechado.

O "Bloco de notas" suporta a criação e edição de arquivos TXT e Braille. Suporte "Somente leitura" também está disponível para arquivos RTF, DOC e DOCX, bem como para arquivos de texto em PDF.

## **3.2 Como acessar e sair**

O "Bloco de notas" é o primeiro item do menu Principal do QBraille XL. Para acessar o programa navegue até ele e pressione "Enter" ou pressione a tecla de movimentação do cursor duas vezes. alternativamente, você poderá pressionar a tecla de atalho, "N (pontos 1-3-4-5)".

Para sair do "Bloco de notas" pressione "Espaço-z (pontos 1-3-5-6)" ou a tecla "Esc". Se você estiver editando um documento o sistema perguntará se você deseja salvar o documento. Se quiser pressione "S (pontos 1-3-4-5-6)" ou mude a resposta para "Sim" usando "Espaço" ou "Backspace" e pressione "Enter". Se você quiser fechar o "Bloco de notas" sem salvar o documento pressione "N (pontos 1-3-4-5)" ou altere a resposta para "Não" usando "Espaço" ou "Backspace" e pressione "Enter".

## **3.3 Estrutura do Bloco de notas**

O "Bloco de notas" contém um navegador de arquivos e uma janela de documentos. Ao abrir o "Bloco de notas" pela primeira vez você irá para o navegador de arquivos que apresentará a lista dos arquivos e pastas no cartão de memória SD inserido no QBraille XL. Para fins de identificação, os nomes das pastas aparecem entre aspas. Na lista de arquivos/pastas você poderá navegar, criar, recortar, copiar, colar, excluir e renomear pastas e arquivos. As pastas e arquivos são apresentados em ordem alfabética e exibidos como "número do item em destaque/total de itens".

Utilize as teclas a seguir para navegar pelos arquivos e pastas no navegador de arquivos:

- 1) Ir para o item anterior: seta para cima ou Espaço-1
- 2) Ir para o próximo item: seta para baixo ou Espaço-4
- 3) Ir para o primeiro item da lista atual: Home ou Espaço-1-3
- 4) Ir para o último item da lista atual: End ou Espaço-4-6.
- 5) Acessar pasta ou abrir arquivo: Enter
- 6) Voltar para o nível anterior na estrutura de pastas: Backspace

Você também poderá pular para um arquivo ou pasta digitando a primeira letra do nome do arquivo ou pasta.

Enquanto estiver no navegador de arquivos você poderá usar o menu para realizar diversas tarefas de gerenciamento de arquivos ou pastas. Para abrir o menu, pressione a tecla "Alt" ou "Espaço-m".

Utilize as teclas a seguir para navegar pelo menu no navegador de arquivos e/ou janela de documentos:

- 1) Ir para o item anterior do menu: seta para cima ou Espaço-1
- 2) Ir para o próximo item do menu: seta para baixo ou Espaço-4
- 3) Voltar para o nível anterior na estrutura do menu: tecla Escape
- 4) Acessar submenu/Executar item do menu: Enter
- 5) Fechar o menu: tecla Esc

Você também poderá digitar a tecla de atalho exibida após o item do menu para pular imediatamente e executar aquele item.

Apresentamos abaixo os itens do menu disponíveis no navegador de arquivos e na janela de documentos:

1) O menu do navegador de arquivos (Acessado pressionando-se "Alt" ou "Espaço-1-3-4")

: Abrir, Abrir como somente leitura, Documento recente, Copiar, Colar, Recortar, Apagar, Nova pasta, Novo arquivo, Renomear, Localizar, Selecionar tudo, Informações e Sair

2) Itens do menu disponíveis na janela de documentos (Acessada pressionando-se "Alt" ou "Espaço-1-3-4")

: menu Arquivo, menu Editar, menu Marcar, menu Ferramentas, menu Inserir

## **3.4 Como abrir documentos**

#### **3.4.1 Como criar um documento novo**

Vá até a pasta em que você deseja criar o documento e pressione "Ctrl-N (pontos 1-3-4-5)" ou execute a opção "Novo arquivo" no menu.

O novo documento chamado "noname.brl/noname.txt" será criado e seu cursor posicionado sobre ele. Pressione "Enter" para abrir e editar o documento.

## **3.4.2 Como abrir um documento**

Para abrir um documento pressione "Ctrl-o (pontos1-3-5)". Navegue até o arquivo da lista que deseja abrir e pressione "Enter". Se você não tiver aberto o documento anteriormente, você será posicionado no topo do arquivo, caso contrário, se já tiver aberto este documento no QBraille XL, você será posicionado na posição do cursor em que o documento foi fechado da última vez.

## **3.4.3 Como abrir um documento recente**

Esta função permite que você abra diretamente o último documento lido ou editado na unidade. Para abrir um documento recente pressione "Ctrl-P (pontos 1-2-3-4)" a partir do navegador de arquivos. Ou abra o menu usando a tecla "Alt" ou "Espaço-1-3-4" e vá até "Documento recente" usando as "Setas para cima/para baixo" e pressione "Enter". O documento mais recente aberto será carregado automaticamente.

## **3.4.4 Como abrir um documento no modo "Somente leitura"**

Esta função permite que você abra um documento sem se preocupar com edições ou inserções acidentais de dados no documento, pois este modo permite somente a leitura deste.

Para abrir um documento no modo Somente leitura pressione "Ctrl-R (pontos 1-2-3-5)" a partir do navegador de arquivos. O arquivo em destaque será aberto em modo "somente leitura" e você poderá lê-lo sem se preocupar com edições indesejadas.

## **3.5 Como salvar um documento**

#### **1. Salvar**

Se você quiser salvar o documento atualmente aberto sem mudar o tipo de arquivo ou sem renomeá-lo, pressione "Ctrl-S (pontos 2-3-4)" ou execute "Salvar" no menu "Arquivo" na janela de documentos.

#### **2. Salvar como**

Se você quiser salvar o documento com um nome diferente pressione "Alt-S (pontos 2-3-4)" ou execute "Salvar como" no menu "Arquivo" na janela de documentos. Você poderá mudar somente o nome, e não o tipo do arquivo. Digite o novo nome usando o Braille de computador e pressione "Enter".

# **Observação:** se você salvar um arquivo RTF, PDF, DOC ou DOCX, ele será salvo automaticamente como arquivo TXT, pois o QBraille não suporta salvar arquivos em Microsoft Word, PDF ou RTF.

# **3.6 Como navegar pelo documento**

Ao ler/editar um documento, você poderá navegar usando as teclas de movimentação do cursor, o teclado Braille e as setas.

Use as teclas abaixo para navegar pelo documento:

- 1) Rolar para cima uma linha: botão de rolagem para cima
- 2) Rolar para baixo uma linha: botão de rolagem para baixo
- 3) Ir para a linha anterior: Espaço-1 ou seta para cima.
- 4) Ir para a próxima linha: Espaço-4 ou seta para baixo.
- 5) Ir para o início da linha: Espaço-1-3
- 6) Ir para o fim da linha: Espaço-4-6
- 7) Ir para o parágrafo anterior: Espaço-2-3 ou Ctrl-seta para cima.
- 8) Ir para o próximo parágrafo: Espaço-5-6 ou Ctrl-seta para baixo.
- 9) Ir para a página anterior: Page Up ou Espaço-1-2-6. (uma página representa 25 linhas)
- 10)Ir para a próxima página: Page Down ou Espaço-3-4-5 (avança 25 linhas)
- 11)Ir para o início do documento: Espaço-1-2-3 ou Ctrl-Home
- 12)Ir para o fim do documento: Espaço-4-5-6 ou Ctrl-End

## **3.7 Como editar um documento**

#### **3.7.1 Como selecionar texto**

O comando "Iniciar seleção" permite que você selecione uma determinada porção de texto que deseja editar. Quando utilizar o comando "Iniciar seleção" o cursor aparecerá piscando "pontos 1- 2-3-4-5-6-7-8" para indicar que texto está sendo selecionado.

Para selecionar texto em um documento posicione o cursor sobre o local em que deseja iniciar a seleção. Pressione "Espaço-m (pontos 1-3-4)" ou "Alt" para abrir o menu "Editar" e pressione "Enter" sobre a opção "Iniciar seleção". Enquanto estiver editando um documento, pressione "Ctrlb (pontos 1-2)" para ativar este comando. O fim de sua seleção será a posição em que você posicionar o cursor após ativar o comando "Iniciar seleção".

O comando "Selecionar tudo" seleciona todo o texto de um documento. Para ativar este comando pressione "Espaço-m (pontos 1-3-4)" ou "Alt" e pressione "Enter" sobre a opção "Editar". Vá até "Selecionar tudo" pressionando "Espaço-4" repetidamente e pressione "Enter". Enquanto estiver editando um documento pressione "Ctrl-a (ponto 1)" para ativar esta função.

## **3.7.2 Como copiar e colar**

Para copiar o texto selecionado para a área de transferência pressione "Espaço-m (pontos 1-3-4)" ou "Alt" para abrir o menu e vá até a opção "Editar" pressionado "Espaço-4". Pressione "Enter" para abrir o menu "Editar". Pressione "Espaço-4" para ir até a opção "Copiar" e pressione "Enter".

Enquanto estiver editando um documento pressione "Ctrl-c (pontos 1-4)" para ativar este comando.

Para colar o texto selecionado da área de trabalho pressione "Espaço-m (pontos 1-3-4)" ou "Alt" e pressione "Enter" sobre a opção "Editar". Vá até a opção "Colar" pressionando "Espaço-4" repetidamente e pressione "Enter". Enquanto estiver editando um documento pressione "Ctrl-v (pontos 1-2-3-6)" para colar o texto da área de transferência na posição atual do cursor.

#### **3.7.3 Como recortar**

Para recortar um texto selecionado pressione "Espaço-m (pontos 1-3-4)" ou "Alt" e pressione "Enter" sobre a opção "Editar". Vá até a opção "Recortar" pressionando "Espaço-4" repetidamente e pressione "Enter". Enquanto estiver editando um documento pressione "Ctrl-x (pontos 1-3-4-6)" para ativar o comando "Recortar".

A diferença entre "Recortar" e "Copiar" é que se você executar o comando "Recortar" o texto selecionado é movido para a área de transferência e a seleção é excluída do documento. O comando "Copiar" simplesmente copia a seleção para a área de transferência sem apagar o texto selecionado do documento.

## **3.7.4 Como apagar**

Para apagar um caractere, palavra, linha ou bloco utilize as teclas de atalho abaixo:

- 1) Apagar o caractere anterior: Backspace
- 2) Apagar o caractere atual: Alt-C (pontos 1-3)
- 3) Apagar a palavra atual: Alt-W (pontos 2-4-5-6)
- 4) Apagar a linha atual: Alt-L (pontos 1-2-3)
- 5) Apagar o bloco: Espaço-D (pontos 1-4-5)

O comando "Apagar bloco" só estará disponível quando houver um bloco de texto selecionado. Você também poderá acessar este comando por meio do menu "Editar".

Para apagar o bloco selecionado pressione "Espaço-m (pontos 1-3-4)" ou "Alt" e pressione "Enter" sobre a opção "Editar". Vá até a opção "Apagar" pressionando "Espaço-4" repetidamente e pressione "Enter".

## **3.7.5 Como desfazer**

Você poderá desfazer a última ação realizada, como "copiar", "recortar", "colar" ou "apagar". Para desfazer o último comando pressione "Espaço-m (pontos 1-3-4)" ou "Alt" e pressione "Enter" sobre a opção "Editar". Vá até a opção "Desfazer" pressionando "Espaço-4" repetidamente e pressione "Enter". Enquanto estiver editando um documento pressione "Ctrl-z (pontos 1-3-5-6)" para ativar o comando "Desfazer".

## **3.7.6 Como inserir a data e hora**

Você poderá inserir a data do dia e a hora atual separadamente em seu documento. Para inserir a data atual pressione "Espaço-m (pontos 1-3-4)" ou "Alt" e pressione "Enter" sobre a opção "Inserir". Vá até a opção "Data" pressionando "Espaço-4" repetidamente e pressione "Enter". Enquanto estiver editando um documento pressione "Insert-D (pontos 1-4-5)" para ativar este comando.

Para inserir a hora atual pressione "Espaço-m (pontos 1-3-4)" ou "Alt" e pressione "Enter" sobre a opção "Inserir". Vá até a opção "Hora" pressionando "Espaço-4" repetidamente e pressione "Enter". Enquanto estiver editando um documento pressione "Insert-T (pontos 2-3-4-5)" para ativar este comando.

Sempre que você ativar uma destas funções a data do dia ou a hora atual será inserida em seu documento na posição do cursor.

## **3.7.7 Como inserir cálculos e resultados**

Esta função permite que você insira o resultado de um cálculo em seu documento na posição do cursor. Antes de executar este comando digite os números e símbolos da operação para qual você deseja obter o resultado em seu documento. Pressione "Insert-R (pontos1-2-3-5)' e o resultado do cálculo será inserido em seu documento. Ou pressione "Espaço-m (pontos 1-3-4)" ou "Alt" e pressione "Enter" sobre a opção "Inserir". Vá até a opção "Calcular" pressionando "Espaço-4" repetidamente e pressione "Enter".

Apresentamos abaixo os símbolos aritméticos que podem ser usados:

- 1) Adicionar: pontos 3-4-6
- 2) Subtrair: pontos 3-6
- 3) Multiplicar por: pontos 1-6
- 4) Dividir por: pontos 3-4
- 5) Percentual: pontos 1-4-6
- 6) Potência: pontos 4-5-7
- 7) Ponto decimal: pontos 4-6
- 8) Abrir parênteses: pontos 1-2-3-5-6
- 9) Fechar parênteses: pontos 2-3-4-5-6
- **Observação:** você deve usar os números Nemeth quando inserir equações matemáticas.

## **3.8 Como localizar e substituir**

## **3.8.1 Como localizar**

A função localizar permite que você busque um texto em um documento. Uma vez encontrado o texto você será encaminhado para aquela posição específica no documento. Para executar este comando pressione "Espaço-m (pontos 1-3-4)" ou "Alt" e vá até a opção "Ferramentas" pressionando "Espaço-4" e pressione "Enter". Vá até a opção "Localizar" pressionando "Espaço-1" ou "Espaço-4". Enquanto estiver editando um documento pressione "Ctrl-f (pontos 1-2-4)" para ativar o comando "Localizar".

Sempre que o comando "Localizar" for executado a Caixa de diálogo "Localizar" será exibida. Ela consiste de dois campos, "Texto para localizar" e "Direção da busca".

#### 1. Texto para localizar

O primeiro campo na Caixa de diálogo "Localizar" é "Texto para localizar". Nesta Caixa de edição você poderá digitar o texto que deseja encontrar. Para pesquisar o texto pressione "Enter".

#### 2. Direção da busca

O próximo campo é "Direção da busca"? F/B" (para frente/para trás). A direção padrão é "F (para frente)". Se você quiser pesquisar o documento a partir da posição do cursor até o fim pressione "F (pontos 1-2-4)". Se você quiser pesquisar o documento da posição atual do cursor até o início pressione "B (pontos 1-2)". Alternativamente, você poderá pressionar a tecla de movimentação do cursor acima do F ou B na linha Braille.

Se não forem encontrados resultados, será exibida a mensagem "não encontrado" e você retornará a sua posição anterior no documento.

Se você quiser pesquisar o mesmo texto novamente pressione "Ctrl-shift-F (pontos 1-2-4)", "Localizar novamente".

## **3.8.2 Como substituir**

Para executar este comando pressione "Espaço-m (pontos 1-3-4)" ou "Alt" e navegue até a opção "Ferramentas" pressionando "Espaço-4" e pressione "Enter". Vá até a opção "Substituir" usando "Espaço-4" e pressione "Enter". Enquanto estiver editando um documento pressione "Ctrl-r (pontos 1-2-3-5)" para ativar esta função.

A opção "Substituir" abrirá uma Caixa de diálogo que consiste dos seguintes campos: "Texto para localizar" e "Substituir por".

1. Texto para localizar

Digite neste campo o texto que você deseja substituir e pressione "Enter".

2. Substituir por

Digite o texto substituto nesta Caixa de edição e pressione "Enter".

Se houver resultados da pesquisa você terá que confirmar "Substituir? Uma vez ou todos". Se você quiser substituir só uma vez pressione "O (pontos 1-3-5)". Se você quiser substituir todas as ocorrências do texto encontrado pressione "A (ponto 1)", ou você poderá pressionar uma tecla de movimentação do cursor acima da opção desejada.

# **Observação:** a função "Substituir" está disponível somente na direção para frente.

## **3.9 Marcadores**

#### **3.9.1 Como definir um marcador**

O comando "Definir marcador" marca uma posição no documento para qual você deseja retornar mais tarde. Você poderá definir até 26 marcadores em um documento no QBraille XL, identificados pelas letras a-z. Para executar este comando posicione o cursor no local em que você deseja definir o marcador e pressione "Espaço-m (pontos 1-3-4)" ou "Alt" e vá até a opção "Ferramentas" pressionando "Espaço-4" e pressione "Enter". Vá até a opção "Definir marcador" pressionando "Espaço-4" e pressione "Enter". Enquanto estiver editando um documento pressione "Ctrl-m (pontos 1-3-4)" para ativar este comando.

Quando o marcador for inserido com sucesso será exibida a mensagem "marcador a-z inserido com sucesso". Os marcadores serão automaticamente nomeados de "a" a "z" de acordo com a ordem em que forem definidos.

## **3.9.2 Como ir para um marcador**

O comando "Ir para marcador" pula para um marcador que tenha sido definido previamente. Para executar este comando pressione "Espaço-m (pontos 1-3-4)" ou "Alt" e vá até a opção "Ferramentas" pressionando "Espaço-4" e pressione "Enter". Vá até a opção "Ir para marcador" pressionando "Espaço-4" e pressione "Enter". Enquanto estiver editando um documento vá até o texto marcado pressionando "Ctrl-j (pontos 2-4-5)".

O QBraille XL perguntará "Marcador". Digite a letra do marcador que deseja localizar e o QBraille XL moverá o cursor para a posição do marcador. Você também poderá ir para um marcador diretamente digitando a letra correspondente com "F8".

# **3.10 Como usar o modo Digitar**

Se você digita muito rápido pode ser útil para você usar o modo Digitar de forma que você poderá digitar o mais rápido possível sem se preocupar em inserir comandos acidentalmente enquanto digita. Para ativar o modo Digitar pressione "F4-K (pontos-1-3)".

Quando em modo Digitar as teclas como Espaço, Backspace e Enter não servirão como modificadoras. Se você pressionar "Espaço-1", a unidade inserirá um espaço e então o ponto 1 como se fossem toques separados. Isto impedirá que você navegue para locais indesejados ou execute funções não intencionais enquanto digita. Pressione "F4-K" novamente para sair do modo Digitar e voltar à operação normal.

# **3.11 Informações sobre o arquivo**

Se você quiser exibir a situação do Bloco de notas, ou ainda, as informações sobre o arquivo aberto naquele momento, você poderá fazê-lo pressionando "Espaço-pontos-3-4". Após ler as informações sobre o arquivo na linha Braille pressione qualquer tecla para retornar à edição do documento.

# **3.12 Autorrolagem**

O comando "Autorrolagem" rola a linha Braille automaticamente por linha através do documento.

Você poderá ativar e desativar a função autorrolagem pressionando os botões de rolagem para cima e para baixo simultaneamente. Você também poderá cancelar a autorrolagem pressionando a tecla "Esc".

# **3.12.1 Ajuste dos Pontos**

A Qbraille consegue ajustar a altura do ponto braille para leitura assim, o usuário pode decidir como deseja fazer a leitura do documento com o ponto mais suave, intermediário ou mais firme, esta função está disponível quando a linha for conectada a um leitor de tela. Ao mesmo tempo, deverá ser considerado a versão do leitor de tela a utilizar para que o recurso funcione corretamente.

# **3.13 Configurações**

Use a Caixa de diálogo "Configurações" para alterar as opções disponíveis relacionadas ao "Bloco de notas". Para abrir o menu "Configurações" pressione "Ctrl-E (pontos 1-5)". Ou pressione "Espaço-m (pontos 1-3-4)" ou "Alt" e vá até a opção "Ferramentas" pressionando "Espaço-4" e pressione "Enter". Vá até a opção "Configurações" pressionando "Espaço-4" e pressione "Enter".

Navegue pelas configurações disponíveis usando "Espaço-4" ou "Espaço-1". Use "Espaço" ou "Backspace" para alterar o valor da configuração em destaque.

#### 1) Visualizar caracteres de controle: Ativada/desativada

Esta opção permite escolher se os caracteres de controle como o *tab* e o *form feed* (alimentar formulário) serão exibidos. Os caracteres de controle são marcados como "quebra de linha (\$p)", e o "indicador de marcador (\$pl)". Enquanto estiver editando um documento pressione "Insert-C (pontos 1-4)" repetidamente para alterar o valor da configuração de "visualizar caracteres de controle" diretamente.

#### 2) Unidade de leitura: linha/frase/parágrafo/página

Esta opção define a unidade de movimento ao pressionar a "seta para cima" ou "seta para baixo" ao ler um documento. As configurações disponíveis são "linha", "frase", "parágrafo" e "página". A configuração padrão é "linha".

Enquanto estiver editando um documento pressione "Seta esquerda" e "Seta direita" para alterar o valor da configuração de "Alterar nível de seta para cima/para baixo".

#### 3) Definir Somente leitura: Ativada/desativada

Se esta opção estiver definida como "Ativada" o documento não poderá ser editado. Esta configuração é usada para proteger o documento contra modificações não intencionais. Enquanto estiver editando um documento pressione "Alt-R (pontos 1-2-3-5)" para alterar o valor da configuração "Somente leitura" diretamente.

#### 4) Velocidade de autorrolagem: 1~36

Esta opção define a duração que um comprimento de linha Braille é exibido enquanto você estiver autorrolando em um documento. A maior velocidade de rolagem é trinta e seis. Pressione "Espaço" para aumentar a velocidade de rolagem e "Backspace" para diminuí-la. Enquanto estiver autorrolando um documento pressione "Shift-seta esquerda" ou "Shift-seta direita" para alterar o valor da configuração de "Velocidade de autorrolagem" diretamente.

#### 5) Definir tipo padrão de documento para novos documentos: Braille/Texto

Esta opção define o tipo padrão de documento ao se criar um novo documento. Você poderá escolher entre Braille e texto. O padrão é Braille.

#### 6) Piscar durante seção bloqueada: Ativada/desativada

Esta função define se o cursor piscará ou não ao se navegar/selecionar por um texto bloqueado.

7) Número 2, apague a parte sobre mudar de nível com a seta para a direita e para a esquerda durante a leitura.

8) Número 4, tecla de atalho de velocidade de rolagem automática alterada.

# **3.14 Como gerenciar arquivos/pastas**

Para abrir o Navegador de arquivos pressione "Ctrl-O (pontos 1-3-5)" ou "Alt" e em seguida vá até a opção "Arquivo" pressionando "Espaço-4" e pressione "Enter". Vá até a opção "Navegador de arquivos" pressionando "Espaço-4" e pressione "Enter". A partir do Navegador de arquivos você poderá criar, abrir e gerenciar arquivos e pastas.

## **3.14.1 Como copiar e colar arquivos e pastas**

A opção "Copiar" deixa os arquivos e pastas selecionados em seus locais originais e cria cópias deles nos destinos escolhidos. Use a função "Copiar" como segue:

- 1) Selecione os arquivos e pastas que deseja copiar pressionando "Espaço" sobre cada um dos itens.
- 2) Abra o menu e selecione a opção "Copiar" da lista para copiar os arquivos e pastas. Você poderá executar o comando "Copiar" diretamente a partir da lista de arquivos pressionando "Ctrl-C (pontos 1-4)". A mensagem "Cópia concluída" será exibida.
- 3) Navegue até a pasta de destino.
- 4) Abra o menu e selecione a opção "Colar". Pressione "Enter" sobre a opção "Colar" e os arquivos e pastas selecionados serão copiados. Você poderá pressionar "Ctrl-v" para executar o comando "Colar" diretamente a partir da lista de arquivos. Quando a colagem for concluída será exibida a mensagem "Colagem concluída".

## **3.14.2 Como recortar e mover arquivos e pastas**

A opção "Recortar" exclui os arquivos e pastas selecionados de seus locais originais e os move para uma nova localização escolhida. Use a função "Recortar" como segue:

- 1) Selecione os arquivos e pastas que deseja recortar.
- 2) Abra o menu e escolha a opção "Recortar" da lista do menu. Use "Ctrl-x" para executar o comando "Recortar" diretamente a partir da lista de arquivos. A mensagem "Recorte concluído" será exibida.
- 3) Navegue até a pasta de destino.
- 4) Abra o menu e selecione a opção "Colar". Pressione "Enter" sobre a opção "Colar" e os arquivos e pastas selecionados serão movidos. Você poderá pressionar "Ctrl-v" para executar o comando "Colar" diretamente a partir da lista de arquivos. Quando a colagem for concluída será exibida a mensagem "Colagem concluída".

## **3.14.3 Como apagar arquivos e pastas**

Para apagar arquivos e pastas navegue até os arquivos e pastas que deseja apagar e selecioneos usando "Espaço". Abra o menu pressionando "Espaço-m (pontos 1-3-4)" ou "Alt" e selecione a opção "Apagar". Pressione "Enter" sobre a opção "Apagar" para concluir a exclusão dos arquivos

e pastas selecionados. Você também poderá apagar arquivos e pastas usando teclas de atalho; "Ctrl-d (pontos 1-4-5)" e "Espaço-d (pontos 1-4-5)" podem ser usadas para executar a função "Apagar". A mensagem "Apagar xxx? s/n" será exibida junto com um som de alerta. Se você quiser apagar os arquivos/pastas selecionados pressione "S (pontos 1-3-4-5-6)". A mensagem "Exclusão concluída" será exibida e os arquivos/pastas selecionados serão apagados com sucesso. Se você não quiser apagá-los pressione "N (pontos 1-3-4-5)".

#### **3.14.4 Como selecionar arquivos e pastas**

1. Selecionar itens individualmente "Espaço": \*(pontos 1-6) será exibido na frente do item para indicar sua seleção. Pressione "Espaço" novamente sobre o arquivo ou pasta selecionado para cancelar a seleção.

#### 2. Selecionar todos ("Ctrl-a (ponto 1)")

Esta função seleciona todos os arquivos e pastas da lista atual. Você poderá acessar esta função a partir do menu, ou usando uma tecla de atalho; "Ctrl-a (ponto 1)" para selecionar todos os arquivos e pastas da lista atual sem entrar no menu. Para selecionar todos usando o menu pressione "Espaço-m (pontos 1-3-4)" para abrir o menu. Pressione a "Seta para baixo" ("Espaço-4") para navegar até a opção "Selecionar todos". Pressione "Enter" para executar a função "Selecionar todos". Quando a função "Selecionar todos" estiver ativada o QBraille XL dirá, "Selecionar todos concluído". Um \* aparecerá na frente de cada um dos arquivos selecionados. Você poderá cancelar a seleção de um arquivo ou pasta pressionado "Espaço". Esta função é um método conveniente para selecionar diversos arquivos para copiar, recortar ou apagar.

#### **3.14.5 Como criar uma pasta nova**

Use esta opção para criar uma subpasta nova debaixo da pasta atual. Pressione "Espaço-m (pontos 1-3-4)" ou "Alt" e vá até a opção "Nova pasta" usando "Espaço-4" e pressione "Enter" sobre a opção "Nova pasta" para ativar esta função.

Use a tecla de atalho "Ctrl-f (pontos 1-2-4)" para acessar esta função diretamente a partir da lista de arquivos.

O QBraille XL perguntará o "nome da pasta?". Digite o nome da pasta nova em Braille de computador e pressione "Enter". Sua pasta nova será criada e a mensagem "Nova pasta criada" será exibida. Ao criar o nome de uma pasta nova você não poderá usar os seguintes caracteres: " $|, \, \backslash, \, \lt,, \, >, \, ?, \, :, \, *$ "

#### **3.14.6 Como renomear arquivos e pastas**

Você poderá mudar o nome de um arquivo ou pasta usando esta função. Para mudar o nome de um arquivo ou pasta vá até o arquivo ou pasta que deseja renomear. Abra o menu usando "Espaço-m (pontos 1-3-4)" e selecione a opção "Renomear" da lista do menu e pressione "Enter". Você também poderá usar a tecla de atalho "Ctrl-E (pontos 1-5)" para ativar a função "Renomear" diretamente a partir da lista de arquivos. O QBraille XL pedirá um novo nome. Na linha Braille aparecerá: "Nome do arquivo (ou pasta) novo: noname.brl". Você deverá digitar o nome do arquivo/pasta novos em caracteres ASCII. Pressione "Enter" após digitar o novo nome para concluir o processo de renomear. O QBraille exibirá a mensagem "Renomear concluído". Você não poderá usar os seguinte caracteres no nome do arquivo ou pasta: "|, \, <, >, ?, :, \*"

## **3.14.7 Como localizar arquivos e pastas**

Use a função "Localizar" para localizar um arquivo ou pasta do qual você conhece o nome completo ou parte dele. Você poderá pressionar "Espaço-m (pontos 1-3-4)" para abrir o menu e ir até a opção "Localizar" e pressionar "Enter". Você poderá pressionar "Ctrl-S (pontos 2-3-4)" para ativar esta função diretamente da lista de arquivos.

Quando você ativar a busca de arquivos a unidade perguntará "Arquivo para localizar:" e uma caixa de edição se abrirá para você digitar o "nome do arquivo a ser localizado. Digite o nome completo ou parte dele e pressione "Enter". O QBraille XL pesquisará todos os arquivos contendo o texto digitado. Quando a pesquisa for concluída você será levado até a lista de resultados.

Se você pressionar "Enter" sobre um arquivo você será levado até onde o arquivo está armazenado. Você poderá abri-lo pressionando "Enter" sobre o nome do arquivo novamente. Se não houver resultados na busca, a mensagem "nenhum item" será exibida e você retornará à lista de arquivos. Se quiser cancelar esta função pressione a Tecla "Esc" e você retornará à lista de arquivos.

# **3.15 Informações**

Esta função permite que você consulte as informações sobre um arquivo ou pasta. Para abrir "Informações" pressione "Ctrl-I (pontos 2-4)" ou pressione "Espaço-m (pontos 1-3-4)" ou "Alt" e vá até a opção "Informações" pressionando "Espaço-4" e pressione "Enter".

Você poderá consultar o tamanho, data, hora e tipo de proteção (edição/leitura) do arquivo.

Para cancelar e retornar à posição anterior pressione a tecla "Esc".

# **4. Conectividade**

O menu "Conectividade" permite que você gerencie e navegue entre as várias conexões do Teclado e Linha Braille que você estabeleceu com seu Qbraille XL. Para abrir este menu, a partir do menu Principal, navegue até ele usando as teclas setas e pressione "Enter", ou pressione a letra "C".

Ao abrir o menu "Conectividade" pela primeira vez você terá que responder se deseja estabelecer uma conexão Bluetooth ou USB. Use "Espaço-1" e "Espaço-4" ou as setas para fazer a opção e pressione "Enter".

O QBraille utiliza 2 conexões Bluetooth ao se conectar ao PC, smartphone ou tablet. O Teclado (conexão HID) é reconhecido como um teclado padrão USB ou Bluetooth. A tradução Braille é realizada internamente, de acordo com a tabela e grau do Braille que você definiu, e as teclas e combinações QWERTY são reconhecidas como seriam em um teclado padrão. Por exemplo, para fechar um programa no Windows pressione "Alt-F4", da mesma forma que faria em um teclado Windows padrão. Você poderá mudar o grau do Braille para entrada de texto pressionando as teclas Modo e Pareamento simultaneamente.

O Braille (conexão SPP) é a conexão padrão da linha Braille que a maioria dos leitores de tela reconhecem. Esta conexão, quando utilizada sozinha, permite utilizar o Qbraille XL exatamente como se fosse uma linha Braille padrão, controlando o leitor de tela usando principalmente os comandos do teclado Braille. Para estabelecer esta conexão consulte as seções a seguir que explicam como configurar o Qbraille XL com um leitor de tela.

Quando as duas conexões forem estabelecidas você poderá ativar o modo Híbrido pressionando a tecla Modo. Quando O modo Híbrido estiver ativo as entradas e comandos serão processados usando a conexão do Teclado, e a saída e rolagem Braille serão processadas por meio da conexão Braille e o leitor de tela que você estiver usando no momento. Você poderá desativar o modo Híbrido pressionando a tecla Modo novamente.

O QBraille suporta 1 conexão USB e 6 conexões Híbridas Bluetooth. Entretanto, você poderá mudar para cada tipo de conexão e dispositivo separado num total de 13 conexões.

Para mudar para qualquer uma das conexões Braille estabelecidas pressione a tecla Pareamento junto com F1-F6, sendo que cada uma das teclas de função está associada às conexões Bluetooth Braille 1-6. Para mudar para as várias conexões de Teclado estabelecidas pressione a tecla Pareamento junto com F7-F12, sendo que cada uma das teclas de função está associada respectivamente com as conexões de Teclado 1-6. Use a tecla Pareamento com Escape para mudar para a conexão USB.

## **4.1 Como estabelecer uma conexão**

Se você optar por "USB" você irá diretamente para o modo Terminal. Se você conectar o QBraille a um computador ele será reconhecido automaticamente como um teclado USB, porém, nenhuma saída Braille ocorrerá automaticamente, a menos que um leitor de tela esteja sendo executado, o driver USB da HIMS esteja instalado e o leitor de tela tenha sido configurado para usar uma linha Braille da HIMS.

Se você optar por Bluetooth, o modo Pareamento será iniciado e você terá que fazer o pareamento Bluetooth com seu smartphone ou PC.

# **4.2 Leitores de tela compatíveis**

- 1) Jaws (Freedom scientific)
- 2) Window eyes (GW micro)
- 3) Supernova (Dolphin)
- 4) System Access (Serotek)
- 5) NVDA (NV Access)
- 6) Voice over para Mac and iOS (Apple)
- 7) BrailleBack para Android (Google)

# **4.3 Como conectar a um Leitor de tela**

## **4.3.1 Como conectar a um PC via USB**

Para conectar o QBraille XL a um leitor de tela como o Jaws ou o Window-Eyes via USB, você deverá instalar o driver USB adequado em seu PC. Descrevemos abaixo como instalar o driver USB.

# **Observação:** para o JAWS para Windows 13 e inferior você deverá baixar e instalar 2 drivers: o driver genérico USB da HIMS e o driver específico da JAWS.

1) Baixe o driver USB para o QBraille XL a partir do site da HIMS Inc. (www.hims-inc.com).

2) Descompacte o arquivo compactado e execute "Braille\_SENSE\_USB\_Driver.exe".

3) Quando a mensagem "Wizard de instalação do Driver USB do Braille Sense" aparecer pressione a opção "Instalar".

4) Quando o wizard de instalação aparecer selecione a opção "Próximo".

5) Quando os drivers tiverem sido instalados com sucesso pressione a opção "Concluir".

6) Conecte o QBraille XL ao PC usando o cabo USB e a mensagem "Modo terminal" será exibida no QBraille.

7)

A. se estiver usando o Windows 7/8, ele localizará e instalará automaticamente os drivers. Se estiver usando o XP use a opção B abaixo e seus passos subsequentes.

B. Quando a mensagem "Novo wizard de hardware encontrado" aparecer selecione "Instalar de um local específico" usando a "Seta para baixo" e em seguida, pressione a opção "Próximo".

8) Quando a mensagem "Escolha sua opção de pesquisa e instalação" aparecer selecione "Não pesquisar. Eu escolherei o driver para instalar" e pressione a opção "Próximo".

9) Você deverá "Escolher o driver do dispositivo que deseja instalar para este hardware"; selecione "DRIVER USB HIMS" e pressione a opção "Próximo".

10) A mensagem "Concluindo o wizard do novo hardware encontrado" deverá aparecer e então pressione a opção "Concluir".

Quando tiver terminado a instalação do driver USB no seu PC, siga as instruções para conectar a linha com seu leitor de tela via USB.

## **4.3.2 Como usar o Qbraille XL com o JAWS para Windows**

Siga as instruções abaixo para configurar o QBraille XL como uma linha Braille com o leitor de tela JAWS da Freedom Scientific:

1) Certifique-se de que o QBraille XL esteja ligado e em modo Terminal. Se você estiver usando USB conecte o QBraille ao computador usando o cabo USB fornecido.

2) Navegue até a Janela JAWS e pressione "Alt" para abrir o menu.

3) Pressione "Enter" sobre o menu "Opções".

4) Use as "Setas para cima ou para baixo" para navegar até a opção "Braille" e pressione "Enter".

5) Selecione o QBraille HIMS como seu dispositivo Braille.

6) Vá até a opção "Avançado" e pressione "Enter".

7) Selecione USB como porta se estiver conectando via USB, ou a porta COM correta se estiver usando Bluetooth.

8) Vá até a opção "OK" e pressione "Enter".

9) Você terá que reiniciar o JAWS para que as configurações sejam consolidadas. Reinicie o JAWS para Windows e o Braille deve começar a ser exibido.

## **4.3.3 Como usar o QBraille como uma linha Braille com o NVDA**

Siga as instruções abaixo para configurar o QBraille para usar como uma linha Braille com o leitor de tela gratuito NVDA da NV Access.

- 1) Certifique-se de que o QBraille XL esteja ligado e em modo Terminal. Se você estiver usando USB conecte o QBraille ao computador usando o cabo USB fornecido.
- 2) Pressione "Tecla NVDA-N" para abrir o menu NVDA.
- 3) Use a "Seta para baixo" para chegar até a opção "Preferências" e pressione "Enter".
- 4) Use a "Seta para baixo" para chegar até a opção "Configurações Braille" e pressione "Enter".
- 5) Selecione "Braille Sense/QBraille HIMS" da Caixa combo da Linha Braille.
- 6) Vá até a Caixa combo "Porta" e verifique se está configurada corretamente. (A NVDA usa a identificação automática de porta, por isso você não precisará alterar esta configuração)
- 7) Navegue pelas diversas Caixas combo para escolher as opções como tabelas de entrada e saída, opções de cursor etc. Use as "Setas para cima e para baixo" para navegar entre as opções em cada Caixa combo.
- 8) Ao terminar a escolha de suas configurações vá até a opção "OK" e pressione "Enter".
- **Observação:** Certifique-se de que a caixa "Salvar configurações ao sair" esteja marcada no menu NVDA para garantir que suas configurações para o QBraille sejam salvas, de modo que o QBraille se conecte automaticamente cada vez que você utilizar o NVDA no futuro.

## **4.3.4 Como usar o QBraille com o System Access.**

Atualmente, o QBraille funciona com o System Access somente através de conexão Bluetooth. Para usar o QBraille como uma linha Braille com o System Access, certifique-se de que o QBraille esteja ligado e em modo Terminal. Quando o System Access for iniciado o QBraille será identificado automaticamente e o Braille começará a ser exibido.

#### **4.3.5 Como usar o QBraille com o VoiceOver no Mac.**

Para usar o QBraille como uma linha Braille USB no Mac VoiceOver você poderá simplesmente ligar o QBraille e conectá-lo ao Mac via USB. A unidade será imediatamente reconhecida e a saída do VoiceOver apresentada na linha Braille.

Siga os passos abaixo para conectar o QBraille como uma linha Braille Bluetooth no Mac VoiceOver quando o QBraille estiver em modo Terminal:

- 1. Pressione Vo-F8 para abrir o Utilitário do VoiceOver.
- 2. Navegue até na opção "Categorias" e pressione Vo-Shift-para baixo para iniciar a interação.
- 3. Pressione B para Braille.
- 4. Pressione Vo-Shift-para cima para parar de interagir com o grupo Categorias.
- 5. Pressione Vo-direita para "Linha" e pressione Vo-Espaço para ativar.
- 6. Navegue até a opção "Adicionar" e pressione Vo-Espaço para ativar.
- 7. O VoiceOver anunciará "Buscando dispositivos Bluetooth".

8. Navegue até a lista de "Dispositivos Bluetooth" e pressione Vo-Shift-para baixo para interagir com a tabela.

9. Navegue até a opção "QBraille" e pressione Vo-Shift-para cima para parar de interagir com a tabela.

10. Navegue até a opção "Lembrar deste dispositivo" e pressione Vo-Espaço para marcar a caixinha.

11. Navegue até a opção "Selecionar" e pressione "Vo-Espaço" para ativar.

12. O VoiceOver pedirá o código de pareamento e abrirá uma Caixa de edição.

13. Digite 0000 e pressione "Enter".

Você ouvirá um som indicando que o VoiceOver se conectou ao QBraille XL e você começará a ver a saída do VoiceOver na linha Braille.

## **4.3.6 Como usar o QBraille com dispositivos IOS**

Siga as instruções abaixo para conectar o QBraille como uma linha Braille Bluetooth a seu iPhone, iPad ou iPod, certificando-se primeiro que seu QBraille esteja em modo Terminal.

**Observação:** você deverá estar usando o IOS 4.2 ou superior em seu i-dispositivo para usar o QBraille como uma linha Braille Bluetooth com o VoiceOver. Estas instruções se referem ao iPhone, porém, elas se aplicam a todos os i-dispositivos compatíveis: iPhone 3Gs e superior, iPad e iPod Touch 3G e posteriores.

No i-Phone:

1) Navegue até "Configurações/Geral/Acessibilidade/VoiceOver/Braille.

2) Se o Bluetooth não estiver ativado no i-Phone ele pedirá que você o ative. QUANDO o Bluetooth estiver ativado o i-Phone buscará os dispositivos.

3) O QBraille deverá aparecer na lista de dispositivos Braille disponíveis.

4) Toque duas vezes em "QBraille" na lista de dispositivos Braille.

5) Você terá que fornecer o Código PIN. Digite 0000, pois este é o código padrão para o QBraille XL.

6) Toque duas vezes sobre a opção "Parear".

Você ouvirá um som no iPhone e o texto exibido no iPhone deverá aparecer no Terminal para Leitor de tela de seu QBraille.

#### **4.3.7 Como usar o QBraille com o BrailleBack para Android.**

Para usar o BrailleBack você precisará primeiro baixá-lo da Google Play store e instalá-lo em seu dispositivo Android.

Siga as instruções abaixo para usar o QBraille como uma linha Braille com o BrailleBack, certificando-se primeiro que seu QBraille esteja em modo Terminal.

- 1. Em seu dispositivo Android: vá até "Configurações".
- 2. Selecione Bluetooth.
- 3. Selecione "Buscar dispositivos".
- 4. Selecione QBraille da lista de dispositivos.
- 5. Quando solicitado, digite o código de pareamento 0000.
- 6. Quando o QBraille estiver pareado volte em "Configurações" e selecione "Acessibilidade".
- 7. Selecione BrailleBack e habilite a caixinha para ativá-lo.

# **4.4 Área de transferência do Terminal**

A Área de transferência do Terminal permite que você crie e edite textos no QBraille antes de enviá-los por meio do Terminal para Leitor de tela ao dispositivo conectado. Isto pode ser útil, por exemplo, em situações em que você estiver usando o VoiceOver em um i-dispositivo, nos quais os caracteres são traduzidos na medida em que são enviados ao iPhone ou iPad. Às vezes, criar/editar textos usando uma linha Braille pode ser uma tarefa cansativa. Como explicado anteriormente, a Área de transferência do Terminal permite que você crie e edite os textos no QBraille e envie o texto final ao computador ou smartphone conectado por meio do Terminal para Leitor de tela.

Para entrar na "Área de transferência do Terminal" pressione "Espaço-enter-I (pontos 2-4)". O QBraille exibirá "Área de transferência do Terminal" e abrirá uma Caixa de edição. Digite e edite seu texto usando a entrada de texto e comandos de edição normais. Na função "Área de transferência do Terminal" a linha e o teclado Braille serão temporariamente desabilitados para enviar/receber informações de/para seu computador ou i-dispositivo conectado, de modo que você poderá usá-los para criar/editar seu texto. Para mais informações sobre a entrada e edição de textos consulte a seção 3 deste manual no Bloco de notas. Quando tiver terminado a digitação do texto e quiser enviá-lo ao computador ou smartphone, pressione "Enter" e o texto será rapidamente enviado ao dispositivo por meio do Terminal para Leitor de tela, e seu QBraille voltará a enviar/receber informações de/para o dispositivo conectado.

# **5. Leitor DAISY**

Usando o Leitor DAISY no QBraille você poderá ler livros digitais de texto no formato DAISY.

# **Observação:** o áudio DAISY não é suportado. DAISY é uma abreviação do inglês "DIGITAL ACCESSIBLE INFORMATION SYSTEM" (Sistema de informação digital acessível), e oferece funções de navegação avançadas que permitem ao usuário pular facilmente para várias partes do livro, incluindo suas seções, subseções, capítulos, páginas ou parágrafos.

## **5.1 Como executar o Leitor DAISY**

Para abrir o Leitor DAISY pressione "Enter" sobre a opção "Leitor DAISY" no menu Principal do QBraille, ou pressione a letra "D". Quando você abrir o Leitor DAISY aparecerá uma lista de pastas do QBraille. Use a navegação normal pela pasta para localizar a pasta que contém o livro DAISY que deseja abrir. Pressione "Espaço" para selecioná-lo e em seguida, pressione "Enter" para abri-lo. Você deverá primeiro selecionar a pasta que contém o livro, pois um livro DAISY é composto de diversos arquivos, por isso, o QBraille precisa saber exatamente em qual pasta buscar todo o texto e informações do livro.

Quando você abrir um livro que já começou a ler a leitura iniciará do ponto em que você fechou na última vez. Para interromper a leitura de um livro DAISY pressione "Espaço-Z". Uma Caixa de pergunta será exibida perguntando se você gostaria de sair do Leitor DAISY. Selecione "Sim" ou "Não" usando "Espaço" ou "Backspace" e pressione "Enter".

Para abrir o menu do Leitor DAISY pressione "Espaço-M" ou "Alt". Este menu contém as opções "Arquivo", "Documento", "Marcador" e "Título". Você poderá navegar pelos itens do menu usando "Espaço-1" e "Espaço-4" ou as teclas setas. Para selecionar um item do menu pressione "Enter".

Ou, você poderá pressionar "Espaço-M ou "Alt" seguido do atalho correspondente ao item do menu. Por exemplo, para abrir o menu "Título" pressione "Espaço-M" ou "Alt" para abrir o menu e pressione H.

O Leitor DAISY também contém diversas listas e Caixas de diálogo. Use "Espaço-1" e "Espaço-4" ou as "Setas para cima e para baixo" para navegar pelos menus, configurações ou listas de arquivos. Use "Espaço-4-5" e "Espaço-1-2" ou "Tab e "Shift-Tab" para navegar pelos controles em uma Caixa de diálogo. No contexto destas instruções nós geralmente nos referiremos ao uso de "Tab" e "Shift-Tab". Contudo, nestas situações, "Espaço-4-5" e "Espaço-1-2" poderão ser utilizados alternativamente. Pressione "Enter" para executar um item.

## **5.2 Componentes do Leitor DAISY**

Quando estiver reproduzindo um conteúdo DAISY aparecerá uma Caixa de diálogo em que quatro controles/componentes estarão disponíveis: "Título", "Informações", "Reproduzir" e "Pausar". Navegue por estes controles usando "Tab".

A opção "Título" mostrará um elemento de navegação ou título pré-definido bem como o texto sob este elemento, se existir. Na opção "Informações" você poderá encontrar a página, nível e frase atuais, tempo decorrido e tempo de execução. Você poderá navegar por estes itens usando "Espaço-1" ou "Espaço-4".

# **5.3 O menu Arquivo**

#### **5.3.1 Como abrir o DAISY**

Você poderá abrir outro livro DAISY usando "Abrir DAISY". Selecione a opção "Abrir Daisy" a partir do menu Arquivo ou pressione "Enter-O" a partir da Caixa de diálogo de reprodução. A lista de pastas será exibida como na primeira vez que você abriu o Leitor DAISY.

#### **5.3.2 Informações sobre o livro**

Você poderá obter informações sobre o livro em reprodução. Selecione "Informações sobre o livro" a partir do menu Arquivo ou pressione "Enter-I" a partir da Caixa de diálogo de reprodução.

A Caixa de diálogo "Informações sobre o livro" contém uma caixa de status com "páginas", outra com "informações sobre marcadores" e uma opção "Fechar". A primeira caixa de status contém "Total de páginas", "Página atual" e "Páginas restantes". A segunda Caixa de status contém "Total de marcadores" e "Página do marcador".

#### **5.3.3 Como sair**

Para sair do Leitor DAISY pressione "Enter" sobre a opção "Sair" no menu Arquivo ou pressione "Espaço-Z". O QBraille perguntará "Sair do Leitor DAISY, tem certeza?". Selecione "Sim" ou "Não" e pressione "Enter".

# **5.4 Como navegar pelo documento**

#### **5.4.1 Como navegar por unidade**

Selecione "Próxima Unidade de navegação" ou "Unidade de navegação anterior" a partir do menu Documento ou pressione "ponto 6" ou "ponto 3" durante a reprodução.

#### **5.4.2 Como navegar por página**

Selecione "Ir para a próxima página", "Ir para a página anterior" ou "Ir para página" a partir do menu Documento, ou pressione "Espaço-3-4-5" ou "Espaço-1-2-6" para navegar por página durante a reprodução. Vá até "Ir para a página" pressionando "Enter-G". Quando você ativar a função "Ir para página" você terá que responder "Número da página que deseja ir?" Digite o número da página na Caixa de edição e pressione "Enter".

#### **5.4.3 Como alterar as unidades de navegação**

Selecione "Alterar a unidade de navegação anterior" ou "Alterar a próxima unidade de navegação" a partir do menu Documento ou pressione "pontos 5-6" ou "pontos 2-3" durante a reprodução. As opções de unidades de navegação dependerão dos elementos de navegação presentes no livro atual.

#### **5.4.4 Como navegar por unidade de texto**

Os valores definidos são "Fonética", "Caractere", "Palavra", "Frase", "Linha" e "Parágrafo".

Defina a unidade de texto usando "ponto-2" e "ponto-5". Leia o elemento anterior ou o próximo elemento de acordo com a unidade especificada usando "ponto-1" e "ponto-4".

## **5.5 Marcadores**

#### **5.5.1 Marcador anterior**

A função "Marcador anterior" permite que você se desloque até uma posição marcada anterior à sua posição atual. Selecione a opção "Marcador anterior" a partir do menu Marcador ou pressione "Espaço-3" durante a reprodução.

#### **5.5.2 Próximo marcador**

A função "Próximo marcador" permite que você se desloque até uma posição marcada posterior à sua posição atual. Selecione a opção "Próximo marcador" a partir do menu Marcador ou pressione "Espaço-6" durante a reprodução.

#### **5.5.3 Como definir marcadores**

Você poderá definir marcadores enquanto estiver reproduzindo um arquivo para marcar as posições que gostaria de retornar mais tarde. Você poderá definir até 1000 marcadores por livro DAISY. Defina um marcador pressionando "Enter-M" durante a reprodução ou escolhendo a opção "Definir marcador" a partir do menu Marcador.

A Caixa de diálogo "Definir marcador" abrirá e você terá que "Digitar o nome do marcador". Digite o número do marcador que deseja inserir de 1 a 1000 e pressione "Enter".

#### **5.5.4 Como ir para um marcador**

Você poderá ir para um marcador específico pressionando "Enter-J" ou selecionando a opção "Ir para marcador" a partir do menu Marcador. Você terá que informar o "Nome do marcador para ir:". Digite o nome do marcador na Caixa de edição e pressione "Enter". Se não houver marcadores já definidos você não poderá usar esta função.

#### **5.5.5 Como apagar um marcador**

Você poderá apagar um marcador usando "Espaço-D" durante a reprodução ou selecionando a opção "Apagar marcador" a partir do menu Marcador. Você terá que "Digitar o nome do marcador a apagar". Digite o nome e pressione "Enter".

# **5.6 Título**

#### **5.6.1 Como navegar por título**

Enquanto estiver lendo um livro DAISY você poderá navegar de título para título usando teclas de atalho. Você poderá ir para o primeiro ou último títulos pressionando "Espaço-1-3" e "Espaço-4-6" respectivamente.

#### **5.6.2 Como ir para um título específico**

Para ir para um título específico pressione "Enter-H" durante a reprodução. O QBraille exibirá uma lista dos títulos no livro DAISY com destaque no título em que você estiver lendo no momento. Use "Espaço-1" e "Espaço-4" para navegar até o título que você deseja ler e pressione "Enter".

#### **5.6.3 Como localizar**

Você poderá ativar a função "Localizar" pressionando "Espaço-F". Você terá que responder "Texto para localizar:" Na Caixa de edição digite o texto que deseja localizar. A Caixa de diálogo "Localizar" também contém as opções "Intervalo", "Direção da busca:", uma opção "Confirmar" e uma opção "Cancelar".

Vá até a caixa combo "Intervalo" e escolha entre "Todos" e "Título". Vá até a caixa combo "Direção da busca" e pressione "Espaço" para alternar entre para frente e para trás. Vá até a opção "Confirmar" e pressione "Enter" para executar a busca.

## **5.6.4 Como procurar um título e ler um título**

Durante a leitura você poderá ler seu título atual ou procurar os títulos da sua posição atual até o fim do livro. Você poderá obter informações sobre query o título atual pressionando "Enter-W". O nome e nível do título atual serão exibidos. Pressione "Enter-N" para procurar a lista de títulos da posição atual até o fim do livro. Os títulos serão exibidos em uma lista. Pressione "Enter" ou "Espaço" sobre um título nesta lista para iniciar a reprodução daquela posição. Para cancelar a função "Procurar título" pressione "Espaço-E".

## **5.7 Memos**

Pode ser que você queira criar uma anotação em um livro DAISY que estiver lendo. Você poderá criar e gerenciar memos por meio do menu Memo.

#### **5.7.1 Como criar um memo**

Escolha a opção "Memo" a partir do menu Memo ou pressione "Backspace-M" enquanto estiver lendo um livro DAISY. Uma Caixa de diálogo "Memo" será aberta.

A Caixa de diálogo "Memo" inclui uma Caixa de edição para digitação do memo, uma opção "Confirmar" e uma opção "Cancelar". Use "Tab" e "Shift-Tab" para navegar pelos controles.

Digite o memo ou anotação na Caixa de edição e vá até a opção "Confirmar" e pressione "Enter" para salvar o memo. Pressione "Enter" sobre a opção "Cancelar" ou pressione "Espaço-Z" para cancelar a criação do memo.

#### **5.7.2 Como ler um memo**

Os 3 próximos itens permitem que você leia os memos que criou.

Para ler o memo atual selecione a opção "Ler memo" a partir do menu Memo ou pressione "Backspace-R" enquanto estiver lendo um livro DAISY. Para ler o memo anterior selecione a opção "Ler memo anterior" a partir do menu Memo ou pressione "Backspace-P" enquanto estiver lendo um livro DAISY. Para ler o próximo memo selecione a opção "Ler próximo memo" a partir do menu Memo ou pressione "Backspace-N" enquanto estiver lendo um livro DAISY.

#### **5.7.3 Como apagar um memo**

Para apagar um memo selecione a opção "Apagar memo" a partir do menu Memo ou pressione "Backspace-D" enquanto estiver lendo um livro DAISY.

# **6. Aplicativos**

Para abrir a opção "Aplicativos" vá até a opção "Aplicativos" usando "Espaço-1" ou "Espaço-4" e pressione "Enter". Você também poderá executar "Aplicativos" a partir do menu Principal pressionando "A (ponto1)".

A opção "Aplicativos" inclui 6 programas utilitários: calculadora, alarme, data e hora, cronômetro, timer e agenda. Você poderá navegar pelos itens na lista de aplicativos pressionando "Espaço-1" ou "Espaço-4"

# **6.1 Calculadora**

A calculadora pode realizar as quatro operações aritméticas fundamentais, salvar cálculos como um arquivo e copiar e colar cálculos.

Para abrir a calculadora a partir da opção "Aplicativos", vá até a opção "Aplicativos" usando as "Setas para cima ou para baixo" e pressione "Enter".

# **Observação:** ao usar a calculadora você precisa usar Braille de computador.

## **6.1.1. Funções gerais**

Quando você abrir a "Calculadora" o número 0 será exibido. Use o Braille de computador para inserir os números. Pressione "Enter" para simular o sinal de Igual. Para inserir um novo cálculo pressione "Enter". Se você quiser revisar cálculos e resultados anteriores pressione "Seta para cima". Ao revisar cálculos anteriores se você quiser usá-los para realizar outro cálculo, posicione o cursor na posição desejada, altere o número e pressione "Enter".

Use as seguintes teclas na Calculadora:

- 1) Visualizar o resultado do cálculo (=): Enter
- 2) Digitar novo cálculo: Enter
- 3) Adicionar: pontos 3-4-6
- 4) Subtrair: pontos 3-6
- 5) Multiplicar por: pontos 1-6
- 6) Dividir por: pontos 3-4
- 7) Percentual: pontos 1-4-6
- 8) Potência: pontos 4-5-7
- 9) Ponto decimal: pontos 4-6
- 10) Abrir parênteses: pontos 1-2-3-5-6
- 11) Fechar parênteses: pontos 2-3-4-5-6
- # **Observação:** Para inserir um número negativo coloque-o entre parênteses. Por exemplo, quando você quiser digitar -2, pressione os pontos 1-2-3-5-6, pontos 3-6, pontos 1-2 e pontos 2-3-4-5-6.

Imediatamente após inserir o sinal de percentual (%) na calculadora o resultado será exibido de acordo com o valor percentual dividindo-se o número original pelo número que antecede o sinal de percentual (%).

Por exemplo, se você quiser calcular 90+20%, assim que o sinal de percentual (%) for inserido o valor percentual será imediatamente calculado, e 18 será exibido, pois 20 por cento de 90 é 18. Por fim, o resultado do cálculo será 108.

No entanto, quando você colocar um sinal de multiplicação antes do sinal de percentual, por exemplo, 20\*40%, assim que você digitar o sinal de percentual (%), 0,4 será imediatamente exibido, pois 40% é igual a 0,4. O resultado final do cálculo será 20 vezes 0.4.

## **6.1.2 Como limpar tudo**

Se você quiser poderá apagar todos os cálculos realizados anteriormente e inicializar a calculadora. Para isso abra o menu pressionando "Espaço-m (pontos 1-3-4)" ou pressione "Alt". Em seguida, use "Espaço-1" ou "Espaço-4" para ir até a opção "Limpar tudo" e pressione "Enter". Ou você poderá ativar esta função pressionando "Ctrl-E (pontos 1-5) diretamente de dentro da linha de cálculo.

#### **6.1.3 Como salvar em arquivo**

A função "Salvar em arquivo" permite que você salve os cálculos e resultados atuais em um arquivo para uso futuro. Isto pode ser útil se você estiver verificando o saldo de seu talão de cheques e deseja manter um registro de todas as entradas, cálculos e resultados.

Para ativar esta função pressione "Espaço-m (pontos 1-3-4)" ou "Alt". Em seguida, use "Espaço-1" ou "Espaço-4" para ir até a opção "Salvar em arquivo" e pressione "Enter". Ou você poderá ativar esta função pressionando "Ctrl-S (pontos 2-3-4)" diretamente de dentro da linha de cálculo.

Quando a Caixa de diálogo abrir "Result.brl" será automaticamente exibido na Caixa de edição do nome do arquivo.

Você poderá manter o nome de arquivo padrão ou digitar outro nome de sua escolha na Caixa de edição. Quando terminar de digitar o nome do arquivo pressione "Enter" e o arquivo será salvo no seu cartão de memória SD.

Se você quiser cancelar a função "Salvar em arquivo" pressione "Esc".

## **6.1.4 Como copiar e colar**

Para copiar o cálculo da linha atual para a área de transferência pressione "Ctrl-C (pontos 1-4)". Então, você poderá colar o cálculo em outro lugar da Calculadora, ou colá-lo em um documento no Bloco de notas.

Você poderá colar o cálculo pressionando "Ctrl-V (pontos 1-2-3-6)". Você poderá copiar somente o resultado mais recente para a área de transferência pressionando "Ctrl-R (pontos 1-2-3-5)". Esta função é diferente da função "Copiar cálculo", pois ela só salva o último resultado.

# **6.2 Alarme**

Você poderá ajustar um "Alarme" para que dispare no QBraille XL em um horário específico uma única vez, uma vez por semana ou todos os dias.

Para abrir o "Alarme" a partir do menu Principal use "Espaço-1" ou "Espaço-4" para navegar até a opção "Aplicativos" e pressione "Enter". Vá até a opção "Alarme" usando "Espaço-4" ou "Espaço-1" e pressione "Enter".

Se na primeira vez que você abrir o "Alarme" você ainda não tiver definido a data e hora no QBraille XL a unidade pedirá "Definir hora:(00:00)".

## **6.2.1 Como definir a hora**

Quando você executar o "Alarme" será levado à opção "Hora". Você poderá digitar a hora diretamente ou usar as "Setas para cima/para baixo e direita/esquerda" para inseri-la. Em seguida pressione "Enter" ou "Seta direita" para salvar a "Hora" e ir para a configuração do "Período".

Use as teclas abaixo para ajustar a hora:

Seta esquerda/direita: alternar o cursor entre hora e minuto

Seta para cima/para baixo: mudar o valor da hora

## **6.2.2 Como definir o período**

Use a configuração do "Período" para definir a periodicidade com que o alarme deverá disparar. Existem quatro opções: "Desligado", "Uma vez", "Dias de semana" e "Todos os dias". Navegue pelas opções pressionando "Espaço-1" ou "Espaço-4". Se o "Período" for definido como "Desligado" o alarme não disparará no horário especificado, independentemente das demais opções definidas na Caixa de diálogo. Se o "Período" for definido como "Uma vez" o alarme disparará somente uma vez. Se for definido como "Dias de semana" o alarme disparará no mesmo horário todos os dias da semana, de segunda à sexta. Se o "Período" estiver definido como "Todos os dias" o alarme disparará no horário especificado 7 dias por semana. Quando você tiver selecionado sua preferência pressione "Enter" ou "Seta direita" para ir para o próximo campo.

## **6.2.3 Como definir a duração**

Esta opção define a quantidade de tempo que o alarme permanecerá disparando. Você poderá escolher duração de 1 a 9 minutos, sendo que o padrão são 5 minutos. Você poderá digitar a duração em minutos diretamente ou poderá navegar entre as opções pressionando "Backspace" / "Espaço" ou "Seta para cima" / "Seta para baixo". Se você definir a duração do disparo para "1 minuto" o alarme disparará durante 1 minuto e em seguida, a unidade ficará silenciosa. Quando você tiver selecionado sua preferência pressione "Enter" ou "Seta direita" para ir para o próximo campo.

#### **6.2.4 Como repetir os disparos do alarme**

Esta opção permite que você decida quantas vezes o alarme disparará. Se o alarme não for desligado pressionando "Backspace-enter", ele se repetirá de acordo com o número de vezes definido nesta opção. As configurações disponíveis são 1 a 5 e o padrão é 3 vezes. Navegue por estas opções pressionando "Backspace" / "Espaço" ou "Seta para cima" / "Seta para baixo". Quando você tiver selecionado sua preferência, pressione "Enter" ou "Seta direita" para ir para o próximo campo.

## **6.2.5 Como definir o intervalo de repetição**

Esta opção define o intervalo entre cada repetição de disparo do alarme. Por exemplo, se você definir o intervalo de repetição para três minutos, após o alarme parar de disparar, ele disparará novamente após 3 minutos. As configurações disponíveis são de 1 a 9 minutos e o padrão são 5 minutos. Navegue por estas opções pressionando "Backspace" / "Espaço" ou "Seta para cima" / "Seta para baixo".

Como esta é a última configuração, pressione "Enter" para concluir a configuração do alarme e sair da Caixa de diálogo "Alarme". Se você quiser cancelar a configuração do "Alarme" pressione "Esc".

## **6.2.6 Como parar o alarme**

Quando o alarme disparar a linha Braille também exibirá a mensagem "Parar alarme? Parar ou Sim para todos". Se você quiser parar 1 ocorrência do alarme, pressione "Enter". (O cursor atual está localizado na opção "Parar".)

Se você quiser parar o alarme totalmente de modo que ele não repita o disparo o número de vezes especificado, posicione o cursor sobre a opção "Sim para todos" e pressione "Enter" ou pressione a tecla de movimentação do cursor duas vezes.

Pressione "Espaço" / "Backspace" ou "Espaço-1" / "Espaço-4" para mudar a posição do cursor para as diferentes opções e em seguida, pressione "Enter".

## **6.3 Data e hora**

Você poderá verificar e definir a data e hora no aplicativo "Data e hora". Para abrir "Data e hora" vá até a opção "Aplicativos" usando "Espaço-4" ou "Espaço-1" e pressione "Enter". Vá até a opção "Data e hora" usando "Espaço-4" ou "Espaço-1" e pressione "Enter".

Quando a opção "Data e hora" for executada, a hora, dia, mês e ano serão exibidos. Para fechar a opção "Data e hora" pressione "Esc".

## **6.3.1 Como definir a data e hora**

Para definir ou alterar a data e hora pressione "Ctrl-S (pontos 2-3-4)" ou pressione "Espaço-m (1- 3-4) ou "Alt" e vá até a opção "Definir(s)" usando "Espaço-4" e pressione "Enter". Você poderá digitar a hora diretamente ou usar as "Setas para cima/para baixo" para selecionar os valores da hora. Pressione "Enter" ou "Seta direita" para salvar a "Hora" e ir para a configuração da "Data".

Para definir a data digite o ano, mês e dia corretos no formato ddmmaaaa. Por exemplo, se você quiser definir a data como 2 de janeiro de 2012 digite 02012012. Para editar a data posicione seu cursor no local em que deseja corrigir e digite o valor da data.

Use as teclas a seguir para navegar e definir os valores da Hora e Data:

- Seta esquerda/direita: movimentar o cursor entre hora/minuto/data
- Seta para cima/para baixo: alterar o valor da hora e data

Quando tiver definido os valores corretamente, pressione "Enter" para salvar a data e hora.

## **6.3.2 Opções de data e hora**

Você poderá abrir o menu Opções com "Alt" ou "Espaço-m (pontos 1-3-4)" e ir até a opção "Opções" usando "Espaço-4" ou "Espaço-1" e pressionar "Enter". Você também poderá usar "Ctrlo (pontos1-3-5)" para ativar esta função diretamente. Nesta Caixa de diálogo você poderá escolher entre as opções "Fuso horário", "Usar horário de verão" e "Formato da hora".

Quando você abrir o menu Opções pela primeira vez a opção exibida será "Fuso horário". Você poderá ver a lista de fusos horários pressionando "Espaço" ou digitando a primeira letra dos fusos horários ou cidades representadas. Selecione o seu fuso horário e vá para o próximo item pressionando "Seta para baixo".

A caixinha de habilitação do "Horário de verão" será exibida. Você poderá habilitar e desabilitar este item usando "Espaço". Quando tiver selecionado sua preferência pressione "Seta para baixo".

O próximo item é o "Formato da hora", cujas opções são formato de 12 e 24 horas. Você poderá alternar entre eles usando "Espaço".

Quando tiver definido todas as opções pressione "Enter" para salvar as configurações.

# **6.4 Cronômetro**

Para abrir o "Cronômetro" vá até a opção "Aplicativos" usando "Espaço-4" ou "Espaço-1" a partir do menu Principal e pressione "Enter". Vá até a opção "Cronômetro" usando "Espaço-4" ou "Espaço-1". Quando você pressionar "Enter" sobre o "Cronômetro", "00:00:00" será exibido.

Pressione "Enter" para iniciar o cronômetro e pressione "Enter" novamente para pará-lo.

Enquanto o cronômetro estiver correndo pressione "Espaço" para pausá-lo e o QBraille XL exibirá o tempo decorrido em Braille. Pressione "Espaço" novamente para reiniciar o cronômetro de onde ele parou.

Se você pressionar "Backspace" enquanto o cronômetro estiver pausado ou correndo o QBraille XL o zerará novamente "00:00:00".

## **6.5 Timer**

Para abrir o "Timer" vá até a opção "Aplicativos" usando "Espaço-4" ou "Espaço-1" a partir do menu Principal e pressione "Enter". Vá até a opção "Timer" usando "Espaço-4" ou "Espaço-1". Quando você pressionar "Enter" sobre o "Timer", "00:00:00" será exibido e você terá que digitar as horas, minutos e segundos. Você poderá digitar a hora diretamente ou alterar os valores da hora usando a "Seta para cima" ou "Seta para baixo".

Ao digitar as horas, minutos e segundos digite um número de dois dígitos para a hora, 2 dígitos para os minutos e 2 dígitos para os segundos usando Braille de computador. Você não precisará usar um sinal numérico. Se você pressionar "Enter" sem digitar um valor específico o "Timer" começará a contagem regressiva a partir do tempo padrão de um minuto. Uma vez iniciado, o "Timer" exibirá "restam xx minutos" e continuará a exibir o tempo restante enquanto a contagem regride.

Pressione "Enter" sobre a opção "Timer" e o QBraille exibirá o tempo restante, parando a contagem regressiva. Pressione "Enter" novamente para reiniciar a contagem regressiva. Pressione "Backspace" para zerar o "Timer". Quando o timer chegar a zero um alarme de 10 segundos soará e o "Timer" ficará disponível novamente. Se você pressionar uma das teclas ou botões enquanto o alarme estiver soando ele parará e o seu timer ficará pronto para aceitar um tempo novo.

# **6.6 Agenda**

## **6.6.1 Como visualizar o calendário**

Quando você executar "Agenda" o calendário será exibido em uma tabela que inclui mês, ano semana e dia.

Quando você abrir a "Agenda" pela primeira vez ela abrirá na semana atual.

A semana começa no domingo e termina no sábado e a data do dia é exibida entre parênteses. Para navegar pelo calendário por semanas, posicione o cursor no campo Semana e pressione "Seta para cima" ou "Seta para baixo". Se você quiser navegar por meses ou anos, posicione o cursor no campo mês ou ano e pressione a "Seta para cima" ou "Seta para baixo"

Se uma determinada data tiver compromissos agendados um asterisco será exibido em frente àquela data.

Para verificar os detalhes do compromisso para um determinado dia pressione "Enter" sobre a data. Os compromissos são organizados em ordem cronológica e exibidos com hora, alarme e assunto.

O menu Agenda contem 8 itens. Abra o menu pressionando "Alt" ou "Espaço-m (pontos 1-3-4)".

O menu Agenda contém as seguintes opções: "Compromisso novo", "Alterar compromisso", "Visualizar todos os compromissos", "Buscar compromisso", "Apagar compromisso", "Copiar compromisso", "Fazer backup dos compromissos" e "Restaurar compromissos".

Você poderá navegar pelos itens do menu usando "Seta para cima" / "Seta para baixo" ou "Espaço-4" / "Espaço-1". Para executar um item do menu pressione "Enter" ou a tecla de movimentação do cursor duas vezes.

#### **6.6.2 Como criar um compromisso novo**

Para adicionar um compromisso novo posicione o cursor sobre a data desejada e pressione "Ctrl-N (pontos 1-3-4-5)" ou "Enter". Ou pressione "Espaço-m (pontos 1-3-4)" ou "Alt" para abrir o menu. Selecione a opção "Compromisso novo" e pressione "Enter". A Caixa de diálogo de "Compromisso novo" contém os seguintes campos: "Data", "Hora", "Horário do alarme" e "Assunto".

#### 1) Data

Insira a data no formato ddmmaaaa, dia, mês e ano. Pressione "Seta para cima" ou "Seta para baixo" para alterar os valores da data ou digite o número diretamente. Você também poderá posicionar seu cursor sobre o que deseja editar. Uma vez exibida a data desejada pressione "Enter" para ir para o próximo item.

Use as teclas a seguir para navegar e alterar os valores da data.

- Seta esquerda/direita: movimentar o cursor entre dia, mês e ano
- Seta para cima/para baixo: alterar o valor da data

#### 2) Hora

Pressione "Seta para cima" ou "Seta para baixo" para alterar a hora, ou digite a hora diretamente no formato hhmm. Você também poderá posicionar o cursor sobre o que deseja alterar. Após definir a hora do compromisso pressione "Enter" para ir para o próximo item.

#### 3) Hora do alarme

Você poderá definir a hora do alarme usando a "Seta para cima" ou "Seta para baixo", ou digite o valor diretamente (o valor máximo do alarme é de 47:59, ou 47 horas e 59 minutos antes do compromisso). O valor padrão do alarme é "desligado". Se você quiser que o alarme dispare na hora do compromisso selecione "Hora do compromisso". Uma vez definida a hora do alarme desejada pressione "Enter" para ir para o próximo item.

#### 4) Assunto

Digite o assunto de seu compromisso ou uma descrição da natureza deste. Uma vez digitadas ou definidas todas as informações sobre seu compromisso, pressione "Enter" para salvar o compromisso.

## **6.6.3 Como alterar um compromisso**

Você poderá alterar um compromisso adicionado anteriormente. Para isso vá até o compromisso que deseja alterar e pressione "Ctrl-m (pontos 1-3-4)". Ou abra o menu pressionando "Espaço-m (pontos 1-3-4)" ou "Alt" e pressione "Enter" sobre a opção "Alterar compromisso". Esta Caixa de diálogo contém os mesmos campos da Caixa de diálogo "Compromisso novo". A única diferença é que cada campo já possui um valor que você digitou ao criar o compromisso. Altere os valores usando os mesmos comandos usados para criá-lo. Após fazer as mudanças pressione "Enter" para salvá-los.

## **6.6.4. Como visualizar todos os compromissos**

Você poderá visualizar todos os compromissos agendados previamente. Quando estiver na visualização do calendário pressione "Ctrl-A (ponto 1)". Ou abra o menu pressionando "Espaço-m (pontos 1-3-4)" ou "Alt" e pressione "Enter" sobre a opção "Visualizar todos os compromissos".

Quando todos os compromissos forem exibidos você será encaminhado ao mais recente. Você poderá navegar pelos compromissos usando a "Seta para cima" ou "Seta para baixo". Os compromissos serão exibidos como "Data: mm-dd-aaaa, Hora:hh:mm, Hora do alarme:hh:mm".

Para ir para o primeiro compromisso da lista pressione "Espaço-1-3" ou "Seta para cima-seta esquerda". Para ir para o último compromisso da lista pressione "Espaço-4-6" ou "Seta para baixo-seta direita".

Você poderá acessar todas as funções da Agenda enquanto visualiza os compromissos.

## **6.6.5 Como buscar um compromisso**

Você poderá ativar a opção "Buscar compromisso" pressionando "Ctrl-F (pontos 1-2-4)", ou abrindo o menu pressionando "Espaço-m (pontos 1-3-4)" ou "Alt" e pressionando "Enter" sobre a opção "Buscar compromisso". Você poderá buscar compromissos usando palavras chave no campo assunto. Quando você pressionar "Ctrl-f (pontos 1-2-4)", o QBraille XL perguntará, "Localizar?". Digite a palavra chave que deseja localizar no assunto do compromisso e pressione "Enter". Os compromissos na lista de resultados serão exibidos da mesma forma que na lista "Visualizar todos os compromissos".

#### **6.6.6 Como apagar um compromisso**

Para apagar um compromisso posicione o cursor sobre a data que contém um compromisso que você deseja apagar. Pressione "Espaço-m (pontos 1-3-4)" para abrir o menu e pressione "Enter" sobre a opção "Apagar compromisso". Ou você poderá pressionar sua tecla de atalho, "Ctrl-d (pontos 1-4-5)" a partir da lista de compromissos. Você terá que responder se tem certeza que deseja apagar o compromisso selecionado. Para confirmar a exclusão do compromisso selecionado pressione "S (pontos 1-2-3-6)" ou, quando o cursor estiver posicionado sobre "Sim", pressione "Enter". Se você não quiser apagar o compromisso selecionado pressione "N (pontos 1- 3-4-5)" ou, posicione o cursor sobre "Não" e pressione "Enter".

#### **6.6.7 Como copiar e colar um compromisso**

Você poderá copiar compromissos armazenados na "Agenda" para um documento no Bloco de notas. Navegue o cursor até o compromisso específico que deseja copiar da lista de "Visualização do calendário", "Visualizar todos os compromissos" ou "Buscar compromisso". Abra o menu pressionando "Espaço-m (pontos 1-3-4)" ou "Alt e selecione a opção "Copiar compromisso" e pressione "Enter". Ou, pressione "Ctrl-c (pontos 1-4)" para ativar esta função diretamente. Você poderá então colar o compromisso em um documento do Bloco de notas pressionando "Ctrl-V (pontos 1-2-3-6)".

## **6.6.8 Como fazer backup dos compromissos**

A função "Backup" cria um backup de todos os compromissos e salva o backup na unidade. Para fazer o backup de seus compromissos abra o menu pressionando "Espaço-m (pontos 1-3-4)" ou "Alt". Em seguida, use as "Setas para cima e para baixo" ("Espaço-1" ou "Espaço-4") para navegar até a opção "Fazer backup dos compromissos". Ou, você poderá pressionar "Ctrl-b (pontos 1-2)" para ativar a função "Backup" diretamente.

#### **6.6.9 Como restaurar os compromissos**

Para restaurar seus compromissos a partir de um backup anterior pressione "Espaço-m (pontos 1-3-4)" ou "Alt" para abrir o menu e use os botões de rolagem para cima e para baixo para localizar a opção "Restaurar compromissos". Em seguida, pressione "Enter". Você também poderá pressionar "Ctrl-r (pontos 1-2-3-5)" para ativar esta função diretamente.

# **Observação:** se você ativar a função "Restaurar compromissos" e o arquivo de backup contiver compromisso que também existam em seu arquivo atual, você acabará com compromissos redundantes.

# **7. Opções**

Para alterar as preferências/opções do seu QBraille XL vá até o menu Opções pressionando "Espaço-4" repetidamente e pressione "Enter", ou simplesmente pressione "O (pontos 1-3-5)" a partir do menu Principal.

Você poderá navegar pelos itens na lista de configurações pressionando "Espaço-1" ou "Espaço-4" e poderá alterar o valor de uma configuração usando "Espaço" ou "Backspace". Se você quiser salvar as opções pressione "Enter". Se quiser sair do menu Opções sem salvar as mudanças pressione "Esc".

As configurações que podem ser alteradas são as seguintes:

1. Modo de oito pontos: Ativada/desativada

Esta opção permite que você defina seu modo Braille entre 6 pontos e 8 pontos. O padrão é "Desativada". Se esta opção estiver definida como "Ativada" todos os caracteres em caixa alta serão exibidos com o ponto 7 na linha Braille. Use "Espaço" para alternar entre ativada/desativada. Se quiser cancelar a configuração desta opção pressione "Esc" e você retornará ao menu Principal.

#### 2. Visualizar teclas de atalho: Ativada/desativada

Esta opção define se as teclas de atalho serão exibidas após os itens do menu. O padrão é ativada. Se você mudar esta opção para desativada as teclas de atalho não serão exibidas juntamente com cada opção do menu.

Use "Espaço" para alternar entre ativada/desativada. Pressione "Enter" para salvar a configuração. Para cancelar pressione "Esc" e você retornará ao menu Principal.

#### 3. Visualizar informações sobre o arquivo: Ativada/desativada

Esta opção permite que você escolha se os atributos do arquivo/pasta serão exibidos ou não no navegador de arquivos. O padrão é "Desativada". Se esta opção for definida como "Desativada" somente o nome do arquivo e o número do item serão exibidos. Ex: "noname.brl 1/1"

Se ela estiver definida como "Ativada" os itens "nome do arquivo", "tamanho", "data de criação" e "número do item" serão exibidos. Ex: "noname.brl ob 01:01:2009 1/1"

Use "Espaço" para alternar entre ativada/desativada. Pressione "Enter" para salvar a configuração. Se quiser cancelar a configuração desta opção pressione "Esc" e você retornará ao menu Principal.

4. Modo startup: Menu Principal/Novo documento/Documento recente/ Terminal para leitor de tela/Calculadora

Esta opção permite que você escolha o programa que deve ser executado quando o QBraille XL reinicia. Por exemplo, se esta opção estiver definida como "Novo documento", o QBraille XL abrirá "Novo documento" assim que a unidade for ligada e você poderá digitar os dados no documento. O padrão é "Menu Principal". Use "Espaço" para alternar entre as opções. Se quiser cancelar a configuração desta opção pressione "Esc" e você retornará ao menu Principal.

- # **Observação:** esta opção só se aplicará quando o QBraille XL for reiniciado de forma forçada ou não. Ela não se aplicará quando o botão Liga/desliga for usado para Ligar/Desligar a unidade, pois esta operação retornará à mesma posição em que você estava quando desligou a unidade.
- 5. Som de reprodução: Ativada/desativada

Esta opção permite que você escolha se o QBraille XL emitirá sons de alerta. Se esta opção estiver definida como "Desativada" os sons e sinais de alerta não serão ouvidos. O padrão é "Ativada". Use "Espaço" para alternar entre ativada/desativada. Se quiser cancelar a configuração desta opção pressione "Esc" e você retornará ao menu Principal.

#### 6. Grau de Braille para mensagens: Contraído/Não contraído/Braille de computador

Esta opção permite que você escolha que grau de Braille deseja usar ao visualizar mensagens. As configurações disponíveis são Braille de computador, Braille Não Contraído dos EUA, Braille Contraído dos EUA, Braille Não Contraído Inglês Unificado (UEB) e Braille Contraído Inglês Unificado (UEB). Você poderá navegar pelas opções pressionando "Espaço". Se quiser cancelar a configuração desta opção pressione "Esc" e você retornará a menu Principal.

#### 7. Tabela Braille:

Espanhol/Francês/Alemão/Italiano/Inglês/Britânico/Polonês/Dinamarquês/Turco/Hebraico

Esta opção permite que você escolha que tabela Braille será usada ao abrir os arquivos .brl files no Bloco de notas. As configurações disponíveis são "Espanhol" / "Francês" / "Alemão" / "Italiano" / "Inglês", "Inglês britânico", "Polonês", "Dinamarquês", "Turco" e "Hebraico". O padrão é "Inglês". Use "Espaço" para navegar pelas diversas opções disponíveis. Se quiser cancelar a configuração desta opção pressione "Esc" e você retornará ao menu Principal.

8. Tempo de exibição da mensagem: Ignorar / 1seg / 2seg / 3seg / 4seg / 5seg / Stand by

Esta opção define como o QBraille XL vai lidar com as mensagens do sistema. Você poderá configurar a unidade para que ela ignore as mensagens do sistema, que fique em standby até que você pressione uma tecla ou você poderá definir quanto tempo a mensagem permanecerá na linha antes de desaparecer automaticamente.

As configurações disponíveis são "Ignorar", "1seg", "2seg", "3seg", "4seg", "5seg" e "Standby".

O padrão é "3 segundos". Use "Espaço" para aumentar o tempo de exibição da mensagem em um segundo. Se esta opção estiver definida como "standby" a mensagem permanecerá na linha indefinidamente até que você pressione uma tecla. Se você optar por "Ignorar," as mensagens serão ignoradas e não aparecerão na linha.

#### 9. Modo de economia de energia: Ativada/desativada

Esta opção permite que você escolha se o QBraille XL entrará em modo de economia de energia automaticamente ou não após 10 minutos de inatividade. Se esta opção estiver definida como "Ativada" o QBraille XL entrará em modo de economia de energia automaticamente sempre que a unidade ficar inativa por 10 minutos. O padrão é "Ativada". Use "Espaço" para alternar entre ativada/desativada. Se quiser cancelar a configuração desta opção pressione "Esc" e você retornará ao menu Principal.

#### 10. Grau de Braille para digitação: Contraído/Não contraído/ Braille de computador

Esta opção permite que você escolha qual grau de Braille deseja usar ao visualizar/editar documentos no Bloco de notas e/ou digitar no modo Híbrido. As configurações disponíveis são Braille de computador, Braille Não Contraído dos EUA, Braille Contraído dos EUA, Braille Não Contraído Inglês Unificado (UEB) e Braille Contraído Inglês Unificado (UEB). Você poderá navegar pelas opções pressionando "Espaço". Se quiser cancelar a configuração desta opção pressione "Esc" e você retornará a menu Principal.

#### 11. Autodesconexão do Bluetooth em 10%

Esta opção permite que você escolha se o QBraille deve se desconectar automaticamente do dispositivo Bluetooth quando a carga da bateria chegar a 10%. Pode ser que você queira usar esta opção para preservar as configurações de Bluetooth, pois elas serão perdidas quando a bateria descarregar totalmente. A desconexão automática em 10% permite que você tenha tempo de localizar um carregador sem continuar a drenar a carga da bateria. As opções disponíveis são "Ativada" ou "Desativada. O padrão é "Desativada". Use "Espaço" para alternar entre as opções. Se quiser cancelar a configuração desta opção pressione "Esc" e você retornará ao menu "Principal".

#### 12. Bluetooth Ativado/desativado:

Esta opção permite que você economize bateria desativando o Bluetooth se não estiver usando.

#### 13. Inicializar pareamentos Ativado/desativado:

Esta opção apaga todos os pareamentos salvos. Pressione "Espaço" para ativar e os pareamentos serão inicializados assim que você pressionar "Enter" para salvar as opções. Para inicializar os pareamentos a unidade será desligada.

#### 14. Restaurar: Automaticamente/inicializar

Esta opção permite que você configure o QBraille XL para restaurar as configurações automaticamente ao reiniciar ou inicializar todas as configurações. O padrão é "Restaurar automaticamente". Use "Espaço" para navegar pelas opções. Se quiser cancelar a configuração desta opção pressione "Esc" e você retornará ao menu Principal.

# **8. Informações**

O item "Informações" é o último no menu Principal do QBraille XL. Para chegar até este item pressione "Espaço-ponto1" ou "Espaço-ponto4" e pressione "Enter" sobre a opção "Informações". Ou você poderá pressionar a tecla de atalho 'I(pontos 2-4) para abrir a opção "Informações" independentemente de sua posição no menu.

A Caixa de diálogo de "Informações" exibirá 4 itens:

- 1) Cartão de memória SD: espaço total e disponível
- 2) Alimentação: carga da bateria, fonte de alimentação (adaptador/bateria)
- 3) Versão do firmware: Número da versão e data de criação
- 4) Bluetooth: Nome Bluetooth (QBraille 000000), código PIN (0000)

Você poderá navegar pelos itens de "Informações" usando as "Setas para cima/para baixo" ou "Espaço-1" / "Espaço-4".

Você poderá usar as seguintes teclas de atalho para verificar as informações de qualquer parte da unidade:

Cartão de memória SD: Espaço-s (pontos-2-3-4)

Alimentação: Espaço-p (pontos-1-2-3-4)

Versão do firmware: Espaço-v (pontos-1-2-3-6)

Bluetooth: Espaço-b (pontos1-2)

# **9. Resumo dos comandos**

# **Atalhos gerais**

Ir para o próximo item em uma lista ou menu: Seta para baixo ou Espaço-4 Ir para o item anterior em uma lista ou menu: Seta para cima ou Espaço-1 Ir para o primeiro item de uma lista ou menu: Home ou Espaço-1-3 Ir para o último item de uma lista ou menu: End ou Espaço-4-6 Ir para os próximos 40 itens: Page Down ou Espaço-3-4-5 Ir para os 40 itens anteriores: Page Up ou Espaço-1-2-6 Executar programa: Enter ou tecla de movimentação do cursor duas vezes Acessar subpasta: Enter ou tecla de movimentação do cursor duas vezes Cancelar: tecla Esc ou Espaço-E Sair: Espaço-z (pontos 1-3-5-6) ou tecla Esc Acessar pasta ou abrir arquivo: Enter Voltar um nível na estrutura de pastas: tecla Esc ou Backspace Abrir o menu: Espaço-1-2-4 ou Alt

# **Bloco de notas**

Abrir documento novo: Ctrl-N (pontos 1-3-4-5) Abrir documento recente: Ctrl-P (pontos 1-2-3-4) Abrir documento em modo somente leitura: Ctrl-R (pontos1-2-3-5) Ir para linha anterior: Espaço-1 ou Seta para cima. Ir para próxima linha: Espaço-4 ou Seta para baixo. Ir para o início da linha: Espaço-1-3 ou Home Ir para o fim da linha: Espaço-4-6 ou End Ir para parágrafo anterior: Espaço-2-3 ou Ctrl-Seta para cima. Ir para próximo parágrafo: Espaço-5-6 ou Ctrl-Seta para baixo. Ir para página anterior: Espaço-1-2-6 ou Page Up

Ir para próxima página: Espaço-3-4-5 ou Page Down Ir para o início do documento: Espaço-1-2-3 ou Ctrl-Home Ir para o fim do documento: Espaço-4-5-6 ou Ctrl-End Iniciar bloco: Ctrl-B (pontos 1-2) Selecionar tudo: Ctrl-A Recortar bloco: Ctrl-X (pontos 1-3-4-6) Copiar: Ctrl-C (pontos 1-3) Colar: Ctrl-V (pontos 1-2-3-6) Apagar caractere atual: Alt-C (pontos 1-3) Apagar palavra atual: Alt-W (pontos 2-4-5-6) Apagar linha atual: Alt-L (pontos 1-2-3) Apagar bloco: Espaço-D (pontos 1-4-5) Desfazer: Ctrl-Z (pontos 1-3-5-6) Inserir data de hoje: Insert-d (pontos1-4-5) Inserir hora atual: Insert-t (pontos2-3-4-5) Inserir cálculo e resultado: Insert-R (pontos1-2-3-5), Localizar: Ctrl-F (pontos 1-2-4), Substituir: Ctrl-R (pontos 1-2-3-5) Definir marcador: Ctrl-M (pontos 1-3-4). Ir para marcador: Ctrl-J (pontos 2-4-5) Autorrolagem: botão de rolagem para cima/para baixo Visualizar caractere de controle: Insert-C (pontos 1-4) Definir somente leitura: Alt-R (pontos 1-2-3-5) Velocidade de autorrolagem: Shift-seta esquerda ou Shift-seta direita Copiar arquivo/pasta: Ctrl-C (pontos 1-3) Recortar arquivo/pasta: Ctrl-X (pontos 1-3-4-6) Colar arquivo/pasta: Ctrl-V (pontos 1-2-3-6) Apagar arquivo/pasta: Ctrl-D (pontos 1-4-5) Selecionar todos os arquivos/pastas: Ctrl-A Criar nova pasta: Ctrl-F (pontos 1-2-4)

Renomear arquivo/pasta: Ctrl-E (pontos 1-5) Localizar arquivo/pasta: Ctrl-S (pontos-2-3-4) Informações: Ctrl-I (pontos 2-4)

# **Conectividade**

Ativar/desativar modo Híbrido: tecla Modo

Alterar o grau de Braille para entrada do teclado: tecla Pareamento-Modo

Mudar para conexão USB: Pareamento-Escape

Mudar para as conexões Braille Bluetooth: Pareamento-F1/F6

Mudar para as conexões Teclado Bluetooth: Pareamento-F7/F12

# **Leitor DAISY**

Abrir livro DAISY: Enter-o (pontos 1-3-5) Verificar informações sobre o livro: Enter-i (pontos 2-4) Sair: Espaço-z (pontos 1-3-5-6) Ir para o início: Espaço-1-3 ou Espaço-1-2-3 Ir para o fim: Espaço-4-6 ou Espaço-4-5-6 Ir para a próxima página: Espaço-3-4-5 Ir para a página anterior: Espaço-1-2-6 Ir para página: Enter-g (pontos 1-2-4-5) Selecionar unidade de texto anterior: Ponto 1 Selecionar próxima unidade de texto: Ponto 4 Ir para unidade de texto anterior: Ponto 2 Ir para próxima unidade de texto: Ponto 5 Selecionar unidade de navegação anterior: Pontos 2-3 Selecionar próxima unidade de navegação: Pontos 5-6 Ir para a unidade anterior: Ponto 3 Ir para a próxima unidade: Ponto 6 Ir para o próximo título: Espaço-5 Ir para o título anterior: Espaço-2 Ir para o último título: Espaço-4-6 Ir para o primeiro título: Espaço-1-3 Verificar o título e nível de leitura atuais: Enter-w (pontos 2-4-5-6) Localizar título: Espaço-f (pontos 1-2-4) Lista de títulos: Enter-h (pontos 1-2-5) Localizar novamente: Enter-f (pontos 1-2-4) Definir marcador na posição atual: Enter-m (pontos 1-3-4) Ir para o próximo marcador: Espaço-ponto 6 Ir para o marcador anterior: Espaço-ponto 3 Apagar marcador: Espaço-d (pontos 1-4-5) Criar memo: Backspace-m (pontos-1-3-4) Ler memo: Backspace-r (pontos-1-2-3-5)

Ler memo anterior: Backspace-p (pontos-1-2-3-4) Ler próximo memo: Backspace-n (pontos-1-3-4-5) Apagar memo: Backspace-d (pontos-1-4-5) Sair e apagar posição sem perguntar: Enter-z (pontos-1-3-5-6) Sair e apagar marcadores sem perguntar: Backspace-z (pontos-1-3-5-6)

# **Aplicativos**

#### **1) Calculadora**

Visualizar resultado do cálculo (=): Enter

Digitar novo cálculo: Enter

Adicionar: pontos 3-4-6

Subtrair: pontos 3-6

Multiplicar por: pontos 1-6

Dividir por: pontos 3-4

Percentual: pontos 1-4-6

Potência: pontos 4-5-7

Ponto decimal: pontos 4-6

Abrir parênteses: pontos 1-2-3-5-6

Fechar parênteses: pontos 2-3-4-5-6

Limpar tudo: Ctrl-A

Salvar em arquivos: Ctrl-S

Copiar linha de cálculo: Ctrl-C

Colar: Ctrl-V

Copiar resultado: Ctrl-R

Revisar cálculo e resultado anteriores: Seta para cima

#### **2) Cronômetro**

Iniciar/Parar: Enter

Pausar: Espaço

Zerar: Backspace

#### **3) Timer**

Iniciar/Parar: Enter

Pausar: Espaço

Reiniciar: Backspace

Fechar: tecla ESC

# **Manutenção e Garantia**

#### **Manutenção**

Entre em contato com o representante exclusivo de vendas da linha braille QBraille XL se você não comprou diretamente da SELVAS Healthcare, Inc.

• Via e-mail para tecnovisao@tecnovisao.net, ou

• Por telefone ligue para Tecnovisão (41) 3319-1915 (Seg-Sex das 9h – 12h e das 13h30 – 18h Horário de Brasília)

#### **Garantia**

A SELVAS Healthcare, Inc tem garantia de 1 ano para peças e serviços para a QBraille XL. As informações sobre garantia total foi entregue com a sua linha braile QBraille XL. Você deverá fornecer o número de

série de sua linha braille QBraille XL quando você ligar para o suporte ou solicitar o suporte online.

Há várias maneiras de registrar a garantia.

- Para registrar online, envie um e-mail para tecnovisao@tecnovisao.net
- Para registrar por telefone (41) 3319-1915 (Seg-Sex das 9:00 às 12:00 e das 13:30 às 18:00 Horário de Brasília)

#### **Importador Exclusivo**

#### **Tecnovisão**

Rua Vereador Salim Chede, 297 – São Lourenço

CEP: 82.210-030 Curitiba/PR

Brasil

#### **Telefone/Fax**: (41) 3319-1915

**E-mail:** tecnovisao@tecnovisao.net

https://tecnovisao.net/tecnovisao/home

**Horário de Atendimento**: Segunda a Sexta, das 9:00 às 12:00 e das 13:30 às 18:00 Horário de Brasília (BR)

**Horário de Suporte Técnico**: Segunda a Sexta, das 9:00 às 12:00 e das 13:30 às 18:00 Horário de Brasília (BR)